Федеральное государственное бюджетное образовательное учреждение высшего образования «Красноярский государственный медицинский университет имени профессора В.Ф. Войно-Ясенецкого» Министерства здравоохранения Российской Федерации

Фармацевтический колледж

*В помощь студенту* 

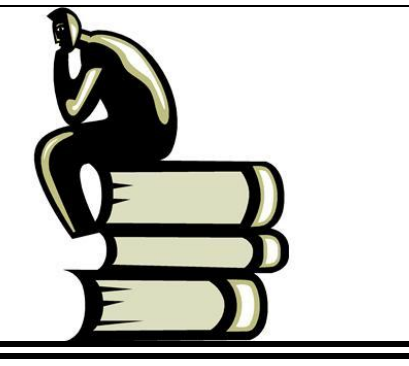

# **Порядок написания и оформления рефератов и курсовых работ**

Учебно-методическое пособие для обучающихся по программам подготовки специалистов среднего звена

> Красноярск 2020

Составители: Е. П. Клобертанц, Е. Н. Казакова

П59 **Порядок написания и оформления рефератов и курсовых работ** : учебно-методическое пособие для обучающихся по программам подготовки специалистов среднего звена / Е. П. Клобертанц, Е. Н. Казакова ; Фармацевтический колледж. Красноярск : тип. КрасГМУ, 2020. – 49 с.

Учебно-методическое пособие содержит основные сведения о правилах и требованиях, предъявляемых к написанию и оформлению рефератов и курсовых работ, правила оформления текстовых документов в программе Microsoft Word.

Рекомендовано к изданию по решению методического совета Фармацевтического колледжа (протокол № 2 от 19.10.2020 г.).

> УДК 377(075.32) ББК 74.5

 © ФГБОУ ВО КрасГМУ им. проф. В.Ф.Войно-Ясенецкого Минздрава России, Фармацевтический колледж, 2020 © Клобертанц Е. П., Казакова Е. Н., 2020

# СОДЕРЖАНИЕ

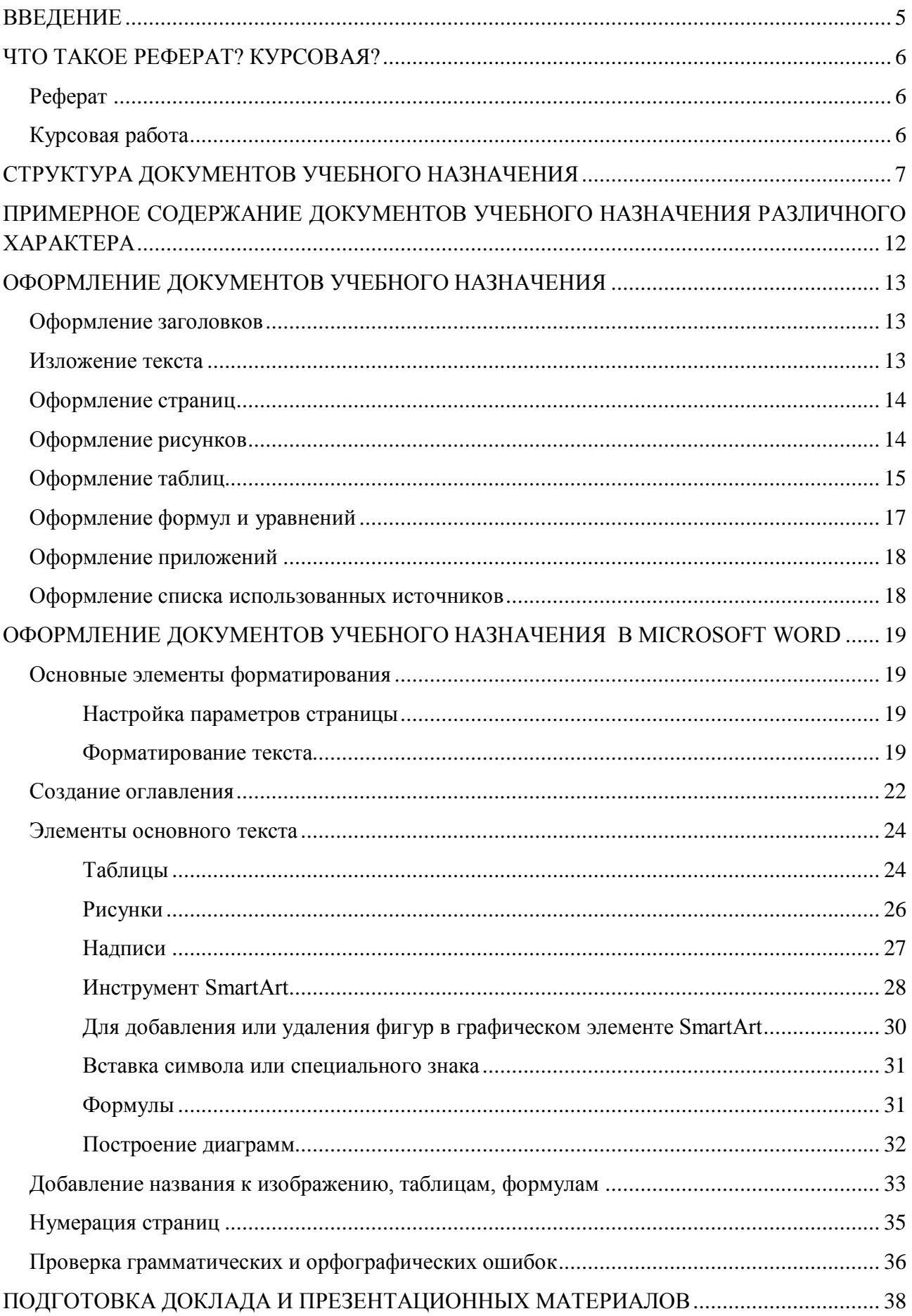

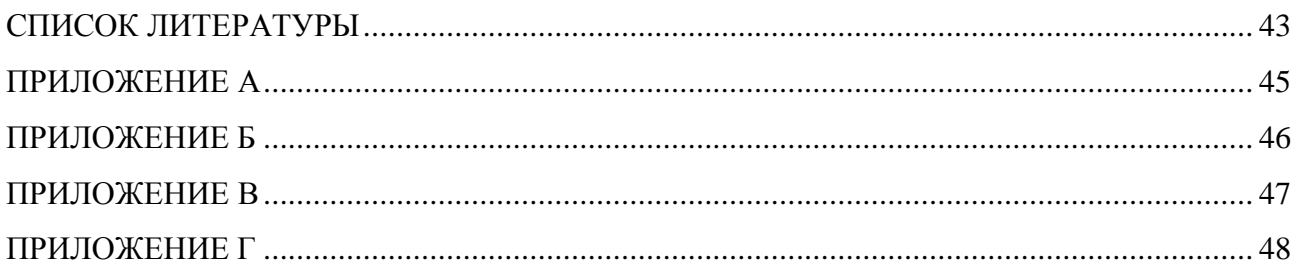

## **ВВЕДЕНИЕ**

<span id="page-4-0"></span>Все студенты во время учебы сталкиваются с необходимостью написания рефератов и

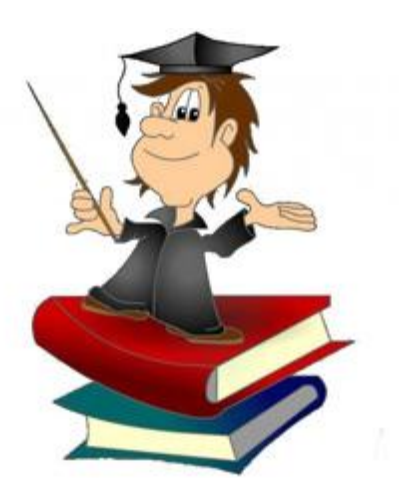

курсовых работ на разные темы. Это сложный и многогранный процесс, сочетающий в себе как теоретическую подготовку, так и формирование навыков научного исследования.

Учебно-методическое пособие  $\Pi$ O написанию  $\mathbf{M}$ оформлению реферативных и курсовых работ раскрывает структуру документов учебного назначения (реферат, курсовая), требования, предъявляемые к оформлению.

Важное место в повышении квалификации студентов имеет и приобретение опыта компьютерного оформления

рефератов и курсовых работ в соответствии с принятыми стандартами. В связи с этим особенностью данного пособия является описание оформления документов учебного назначения в Microsoft Word.

Юным авторам напоминаем, что качественно выполненный реферат или курсовая работа должны свидетельствовать об умении студента: четко формулировать проблему и степень ee актуальности; обосновывать выбранные методы решения оценивать поставленных задач; самостоятельно работать с литературой и другими информационносправочными материалами; собирать необходимые эмпирические данные, интерпретировать, обрабатывать и анализировать их, а также представлять материал в графической или иной иллюстративной форме: делать обоснованные выводы, давать практические рекомендации; излагать свои мысли по-научному грамотно, правильно оформлять работу.

Успехов Вам в учебе!

# **ЧТО ТАКОЕ РЕФЕРАТ? КУРСОВАЯ?**

# <span id="page-5-1"></span><span id="page-5-0"></span>**Реферат**

Слово «реферат» произошло от латинского «докладывать», «сообщать».

В «Словаре методических терминов» Э. Г. Азимова реферат определяется как вид письменного сообщения, изложение основных мыслей сообщения, объединенных одной темой, их систематизация, обобщение и оценка:

- в реферате не должны копироваться слово в слово книги и статьи, ведь он не является конспектом.
- в реферате важна систематизация информации, в нем не может быть только один источник, иначе это будет доклад.
- реферат призван обобщать полученный из источников материал, а не обозревать сами книги.

*Структура реферата.* Объем реферата обычно составляет 7-15 страниц, в редких случаях до 20.

# <span id="page-5-2"></span>**Курсовая работа**

Курсовая работа является одним из основных видов учебной деятельности студентов.

Выполнение курсовой работы (проекта) осуществляется на протяжении изучения профессионального модуля (ПМ), в ходе которого осуществляется обучение применению полученных общих компетенций (ОК) и профессиональных компетенций (ПК) при решении комплексных задач, связанных со сферой профессиональной деятельности выпускников.

Выполнение курсовой работы (проекта) проводится с целью:

- систематизации и закрепления полученных общих и профессиональных компетенций;
- углубления теоретических знаний в соответствии с заданной темой;
- формирования умения применять теоретические знания при решении поставленных задач;
- формирования умения использовать справочную, нормативную и правовую документацию;
- развития творческой инициативы, самостоятельности, ответственности и организованности;
- подготовки к выполнению и защите выпускной квалификационной работы.

*Структура курсовой работы (проекта).* По содержанию курсовая работа может носить реферативный, практический или опытно-экспериментальный характер. По объему курсовая работа должна быть не менее 15 - 20 страниц печатного текста.

# **СТРУКТУРА ДОКУМЕНТОВ УЧЕБНОГО НАЗНАЧЕНИЯ**

<span id="page-6-0"></span>Текстовые документы в общем случае могут состоять из следующих структурных элементов (ГОСТ Р 2.105-2019):

- титульный лист;

- содержание;
- введение;
- основная часть (обзор литературы);
- заключение;
- список использованных источников;
- приложения.

Рассмотрим подробнее каждую из частей.

**1.Титульный лист** (Приложение А, Б. Оформление титульных листов)

Оформлять титульный лист нужно предельно внимательно, чтобы не было опечаток. Если внутри работы ошибки и опечатки вполне могут остаться незамеченными, то «лицо» учебного документа должно быть безукоризненным.

Номер страницы на титульном листе **не ставится**.

Титульные листы к реферату и курсовой работе следует заполнять в зависимости от вида работы в соответствии с приложениями.

**2.Содержание** (Приложение В. Оформление содержания)

Содержание в курсовой работе и реферате представляет собой перечень разделов работы с указанием страниц, на которых они расположены. Содержание облегчает поиск нужного раздела.

По правилам оформления содержание располагают на второй странице работы, после титульного листа.

Содержание обычно включает в себя несколько разделов (глав), каждая из которых делится на подразделы (пункты, параграфы). Каждый раздел (глава) и подразделы должны быть логически связаны с остальными частями работы. Названия разделов (глав) должны представлять собой законченную мысль, отражающую рассмотренные в данной части работы аспекты.

Не желательно, чтобы название какого-либо раздела, подраздела оглавления по своей формулировке полностью совпадало с темой работы, так как в этом случае остальные разделы становятся излишними (тема раскрыта в одном разделе). Также, как и наименования параграфов не должны дублировать наименования глав.

Формулировка наименований разделов, приводимая в содержании должна полностью совпадать с заголовками соответствующих разделов в тексте работы. Сокращать их или давать в другой формулировке не допускается.

Номера и заголовки подразделов (пунктов) приводят после абзацного отступа, равного двум знакам, относительно номеров разделов.

Пример составления содержания приведен в приложении Г.

#### **3.Введение.** Главная его цель – ввести в суть проблемы:

- обосновывается выбор темы (чем она важна, личное отношение к теме (проблеме));
- актуальность (отношение современного общества к этой теме (проблеме), оценка современного состояния решаемой задачи (проблемы), новизна выполняемой работы);
- цель и задачи работы;
- объект и предмет исследования;
- выбранные методы исследования;
- практическая значимость работы;
- краткий обзор использованных источников (исследования, научно-популярная литература, учебная, **KTO** авторы...) «Материалом ДЛЯ написания реферата послужили ...»;
- краткий обзор структуры работы (введение, кол-во глав, заключение, приложения). «Во ввелении показана илея  $(**U**<sub>CD</sub>)$ работы. Глава  $\mathbf{1}$ посвяшена... во 2 главе...В заключении сформулированы основные выводы...».

Обоснование актуальности темы работы. Актуальность темы - степень ее важности в ланный момент и в ланной ситуации для решения ланной проблемы (залачи, вопроса). Освещение актуальности должно быть немногословным. Главное показать суть проблемной ситуации, из чего и будет видна актуальность темы. Можно перечислить основных ученых, велуших разработки в ланной области, и показать необходимость развития исследований (если в работе развиваются существующие подходы) или необходимость решения ряда вопросов при практическом применении существующих методов.

#### Формулировка цели и залач исследования.

Цель должна вытекать из обоснования актуальности темы, т.к. она должна быть направлена на устранение обозначенной проблемной ситуации. Нужно помнить, что цель это желаемый результат. Не следует путать цель со средствами ее достижения. Например, сама по себе разработка некоторой стратегии, методики, технологии, модели — это не цель, а средство достижения некоторой цели, такой как повышение эффективности определенного процесса, сокращение его трудоемкости, улучшение качества его результата и т.д. Название темы исследовательской работы должно соответствовать цели исследования. Тема формулируется одним предложением. Типичная цель студенческого исследования может быть сформулирована следующим образом: исследование, анализ, сравнение, выявление, разработка, изучение...

Задачи исследования работы определяются поставленной целью и представляют собой конкретные последовательные этапы (пути) решения проблемы исследования  $\overline{10}$ достижению основной цели.

В соответствии с основной целью выделяются 3-4 целевые задачи, которые необходимо решить для достижения поставленной основной цели. Как правило, первая задача связана с анализом существующих подходов к решению проблемы, вторая - с разработкой метода решения, следующая - с практической реализацией метода и оценкой его эффективности. Обычно прослеживается взаимосвязь между формулировками задач и названиями глав работы (например, решению первой задачи посвящена первая глава, второй задачи соответственно вторая глава, третья задача решается в третьей главе).

Формулировка объекта и предмета исследования. Определяя объект исследования, автор обозначает поле исследования. В клинических работах всегда, а в социально-гигиенических, как правило, объект исследования - группа людей, объединенных какими-либо признаками; предмет исследования - признак изучаемого явления (пульс, артериальное давление и пр.), позволяющий выявить качество, действие, процесс, происходящий с объектом.

Объект исследования всегда шире, чем его предмет. Именно на предмет исследования направлено основное внимание студента, именно предмет определяет тему работы. Для его исследования (предмета) формулируются цель и задачи.

В работе недопустимо, чтобы объект, предмет или один из параграфов (название главы) совпадал с темой исследования.

#### Формирование перечня методов исследования.

Метод исследования - это способ получения лостоверных научных знаний, умений, практических навыков и данных в различных сферах жизнедеятельности. Метод - это совокупность приемов. Другими словами, прием - это часть метода.

Выбор методов зависит от объекта, предмета и задач исследования.

Например, при исследовании, возможно, использовать следующие методы:

- изучение и анализ научной литературы;
- изучение и обобщение отечественной и зарубежной практики;
- моделирование, сравнение, анализ, синтез, интервью ирование и т.д.  $\frac{1}{2}$

Таким образом, для того чтобы проверить, правильно ли сформулированы основные характеристики исследования, постарайтесь ответить на следующие вопросы:

- $\equiv$ при обосновании актуальности темы исследования: почему эту проблему необходимо изучать именно сегодня?
- при выборе темы исследования: отражена ли проблема исследования в его названии?
- при определении объекта исследования: что будет исследоваться?  $\equiv$
- при определении предмета исследования: какие новые отношения, свойства, аспекты,  $\equiv$  . стороны, функции и т. д. объекта подлежат исследованию или углубленному изучению?
- при формулировке цели исследования: какой результат исследования вы намерены  $\equiv$  . получить?
- при определении задач исследования: что нужно сделать, чтобы цель была  $\equiv$ достигнута? Позволяет ли последовательное решение этих задач достичь поставленной цели? Все поставленные задачи будут решены в ходе исследования?
- при отборе методов исследования: соответствуют выбранные методы теме  $\equiv$ исследования? Все ли методы нашли свое отражение в работе?

#### 4. Основная часть.

Основная часть текстового документа должна содержать разделы, отражающие сущность, методику, решение основных задач в соответствии с заданием и основные результаты работы.

В основной части проводится сравнительный анализ литературы и других источников по вопросу, которому посвящена работа, раскрывается содержание работы, освещаются история исследуемой проблемы, уровень ее разработанности в теории и практике, обосновывается выбор применяемых методов, технологий и др.

Утверждения позиций подкрепляются доказательствами (цитирование, указание цифр, фактов, определения). Если доказательства заимствованы у автора используемой литературы — это оформляется как ссылка на источник и имеет порядковый номер. В тексте документа номер источника, согласно списку, заключают в квадратные скобки.

#### Например:

Если заимствуется идея, общая для разных работ одного или нескольких авторов, то в скобках указывают только номера этих работ.

Ряд авторов [59, 67, 82] считают, что ...

Если ссылаются на определенный фрагмент текста документа, то отсылку оформляют следующим образом:

В своей книге Ю. А. Барсов [20, с. 29] писал: " ........... ".

В конце каждого раздела основной части обязательно формулируется вывод. («Таким образом... Можно сделать заключение, что... В итоге можно прийти к выводу...»)

5. Заключение. Завершающей частью курсовой работы, реферата является заключение. Структура заключения должна быть следующей:

-вводная часть содержит несколько предложений вступительной части;

-основная часть заключения содержит выводы, результаты, итоги исследования;

-заключительная часть посвящена подтверждению практической ценности работы, приводятся рекомендации по совершенствованию объекта изучения, возможности внедрения в практику наработок.

Выводы должны отвечать цели и задачам исследования*,* а рекомендации должны соотноситься с выводами. Выводы нумеруются арабскими цифрами.

#### **6.Список использованных источников**

Работа с литературой предполагает использование такого метода как составление библиографии – перечня источников, отобранных для работы в связи с исследуемой проблемой. С ее составления целесообразно начинать работу над курсовой, рефератом.

В список вносят все библиографические источники, правовые и нормативные документы, на которые сделаны ссылки в тексте или положения которых цитировались.

В начало списка помещают официальные документы (законы, постановления, указы и т. д.), которые располагаются по юридической силе. Расположение внутри равных по юридической силе документов – по дате принятия, в обратной хронологии (от последнего года к предыдущим) в следующем порядке:

- а) международные нормативные акты;
- б) конституция;
- в) кодексы;
- г) федеральные законы;
- д) законы;
- е) указы президента;
- ж) акты правительства;
	- 1) постановления;
	- 2) распоряжения.
- з) нормативные акты министерств и ведомств;
	- 1) постановления;
	- 2) приказы;
	- 3) распоряжения;
	- 4) письма.
- и) региональные нормативные акты (в том же порядке, как и российские)
- к) ГОСТы
- л) СНиПы, СП, ТУ и др.

Вслед за указанными документами располагается вся остальная литература: книги, статьи в алфавитном порядке и электронные издания. Следует использовать актуальные литературные источники, изданные за последние 5 лет. Можно включать и более старшую литературу (но не более 10 лет), если новые издания или статьи по теме не были опубликованы.

#### **7.Приложения**

Материалы, связанные с выполненной работой, которые по каким-либо причинам не могут быть помещены в основной текст документа, рекомендуется оформлять в виде приложений.

Приложениями могут быть:

- иллюстрации большого формата или объема;
- сметы, ведомости;
- описание аппаратуры и приборов, примененных при проведении экспериментов, измерений, испытаний;
- иллюстрации вспомогательного характера;
- промежуточные математические доказательства, формулы и расчеты;
- протоколы,
- бланки анкет;
- таблицы с данными, дополняющими основные результаты.

## **Наиболее часто встречающиеся ошибки:**

- 1. Казенный стиль (штампы), неудобный для восприятия.
- 2. Отсутствие собственных оценок, мыслей, предположений.
- 3. Отсутствие ссылок на исследования ученых и практиков и другие цитируемые источники.
- 4. Отсутствие аргументированных выводов, обоснованности предложений.
- 5. Несоответствие содержания и формы, т.е. несовпадение основного текста и выводов, как по главам, так и в целом по работе.

Текст работы должен быть написан на одной стороне стандартного листа. Написанный текст рекомендуется тщательно проверить, т.е. вычитать.

# <span id="page-11-0"></span>**ПРИМЕРНОЕ СОДЕРЖАНИЕ ДОКУМЕНТОВ УЧЕБНОГО НАЗНАЧЕНИЯ РАЗЛИЧНОГО ХАРАКТЕРА**

Примерное содержание документов учебного назначения различного характера: 1) структура работы **реферативного характера**:

- введения, в котором раскрываются актуальность и значение темы, формулируется цель работы;
- теоретической части, в которой даны история вопроса, уровень разработанности проблемы в теории и практике посредством сравнительного анализа литературы;
- заключения, в котором содержатся выводы и рекомендации относительно возможностей использования материалов работы;
- списка используемых источников;
- приложения.
- 2) структура работы **практического характера**:
- введения, в котором раскрываются актуальность и значение темы, формулируются цели и задачи работы;
- основной части, которая обычно состоит из двух разделов:
- в первом разделе содержатся теоретические основы разрабатываемой темы;
- вторым разделом является практическая часть, которая представлена расчетами, графиками, таблицами, схемами и т.п.;
- заключения, в котором содержатся выводы и рекомендации относительно возможностей
- практического применения материалов работы;
- списка используемых источников;
- приложения.

# <span id="page-12-0"></span>**ОФОРМЛЕНИЕ ДОКУМЕНТОВ УЧЕБНОГО НАЗНАЧЕНИЯ**

## **Оформление заголовков**

<span id="page-12-1"></span>Заголовки структурных элементов работы «СОДЕРЖАНИЕ», «ВВЕДЕНИЕ», «ЗАКЛЮЧЕНИЕ», «СПИСОК ИСПОЛЬЗУЕМЫХ ИСТОЧНИКОВ», «ПРИЛОЖЕНИЕ» располагают в середине строки без точки в конце и печатают заглавными буквами без подчеркивания. Отделяют от текста интервалом в одну строку. Заголовки не нумеруют. Каждый структурный элемент следует начинать с новой страницы

Заголовки разделов, глав нумеруют. Главы могут делиться на параграфы, которые в свою очередь могут делиться на пункты и подпункты (и более мелкие разделы).

Номер параграфа состоит из номеров главы и параграфа в главе, разделенных точкой. В конце номера точка не ставится.

*Например:*

- 1.1 Методы исследования
- 1.2 Анализ результатов исследования

Подглавы относятся к основному тексту и на новую страницу не переносятся. Подзаголовки должны четко и кратко отражать содержание текста.

В принципе, допускается наличие в главе всего одного параграфа, а в параграфе одного пункта. В этом случае параграф и пункт все равно нумеруются.

Заголовки параграфов, пунктов и подпунктов следует печатать с абзацного отступа с прописной буквы без точки в конце, не подчеркивая. Если заголовок состоит из двух предложений, их разделяют точкой. Переносы слов в заголовках не допускаются.

Расстояние между заголовком и текстом. Если реферат, курсовая напечатаны интервалом 1,5, то это значит, что расстояние между заголовком и текстом равно одной пустой строке.

## **Изложение текста**

<span id="page-12-2"></span>Текстовые документы выполняют с использованием компьютера на одной стороне листа белой бумаги формата А4 шрифтом Times New Roman размером 14, межстрочный интервал принимают полуторный. Абзацный отступ должен быть одинаковым по всему тексту документа и равен 1,25 см.

Если в тексте документа принята особая система сокращения слов или наименований, то необходимо привести перечень принятых сокращений или расшифровать их непосредственно в тексте при первом упоминании.

В документе следует применять стандартизованные единицы физических величин, их наименования и обозначения в соответствии с ГОСТ Р 7.0.12 - 2011.

Единица физической величины одного и того же параметра в пределах документа должна быть одинаковой.

По тексту могут быть приведены перечисления. Перед каждой позицией перечисления следует ставить дефис или строчную букву русского алфавита, после которой ставится скобка. Для дальнейшей детализации перечислений необходимо использовать арабские цифры, после которых ставится скобка, а запись производится с абзацного отступа, как показано в примере. Простые перечисления отделяются запятой, сложные точкой с запятой.

Каждое перечисление записывают с абзацного отступа.

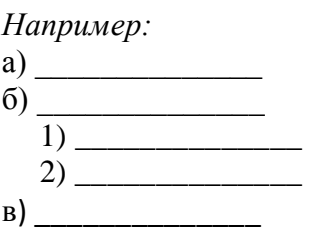

## Оформление страниц

<span id="page-13-0"></span>Страницы текстового документа следует нумеровать арабскими цифрами, соблюдая сквозную нумерацию по всему документу.

Номер страницы проставляется в центре нижней части листа (Times New Roman, кегль 12 пт) без точки.

Титульный лист текстового документа включают в общую нумерацию страниц. Номер страницы на титульном листе не проставляют.

Поля оформляются с заданными параметрами:

Ширина верхнего поля - 2,0;

Ширина нижнего поля - 2,0;

Ширина левого поля -3:

Ширина правого поля -1 см.

## Оформление рисунков

<span id="page-13-1"></span>Рисунки (графики, диаграммы, фотоснимки, схемы) используют в тексте документа, чтобы придать излагаемому материалу ясность и конкретность.

На все рисунки в тексте должны быть даны ссылки.

Рисунки должны располагаться непосредственно после текста, в котором они упоминаются впервые, или на следующей странице.

Рисунки нумеруются арабскими цифрами, при этом нумерация сквозная, но допускается нумеровать и в пределах раздела (главы). В последнем случае номер рисунка состоит из номера раздела и порядкового номера иллюстрации, разделенных точкой (например: Рисунок 1.1).

Подпись к рисунку располагается под ним посередине строки. Слово «Рисунок» пишется полностью. Название рисунка записывается через тире. В этом случае подпись должна выглядеть так: Рисунок 2 - Структура фирмы

Точка в конце названия не ставится.

Для оформления подрисуночного текста допускается применять шрифт размера 12 и менее

Например:

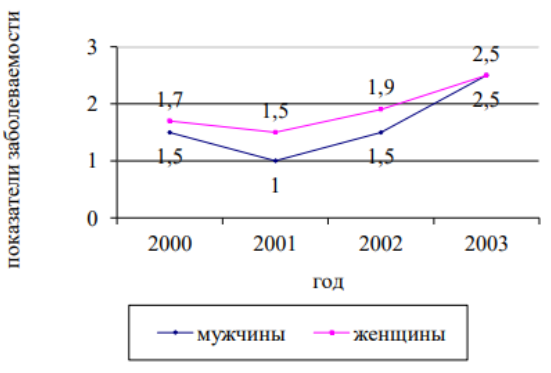

Рисунок 1 - Динамика заболеваемости ОРВИ по Красноярскому краю за период 2000-2003 гг., (на 100 тыс. нас.)

При ссылках на иллюстрации следует писать *"... в соответствии с рисунком 2" .*  Если изображение заимствовано, а не сделано автором работы, обязательна отсылка к источнику в виде подстрочной сноски.

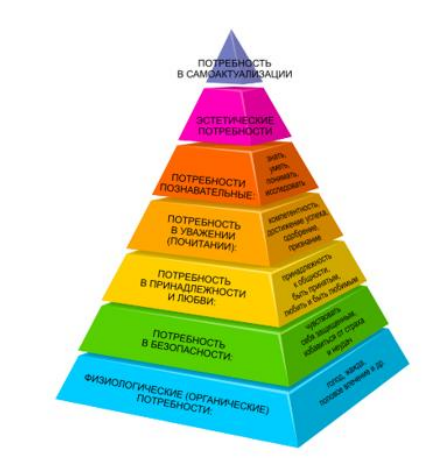

Рисунок 2 - Пирамида потребностей по А. Маслоу<sup>1)</sup>

<sup>1</sup>) Маслоу А. Психология науки: учеб. пособие. М., 2006. С. 305.

Рисунок 2 – Пример оформления ссылки на источник рисунка

Правильным будет и вариант указания источника сразу под изображением.

*Например:*

Рисунок 2 - Пирамида потребностей по А. Маслоу

Источник: Маслоу А. Психология науки : учеб. пособие. М., 2006. С. 305.

# **Оформление таблиц**

<span id="page-14-0"></span>Таблицы применяют для лучшей наглядности и удобства сравнения числового или текстового материала.

На все таблицы в тексте должны быть ссылки.

Таблица должна располагаться непосредственно после текста, в котором она упоминается впервые, или на следующей странице.

Все таблицы нумеруются (нумерация сквозная, либо в пределах раздела - в последнем случае номер таблицы состоит из номера раздела и порядкового номера внутри раздела, разделенных точкой (например: Таблица 1.2).

Над таблицей помещают слово «Таблица» без абзацного отступа, затем – номер таблицы, через тире – название таблицы.

*Например:* Таблица 1 – Основные классификации признаков

Точка в конце названия не ставится.

Название таблицы должно отражать ее содержание, быть точным и кратким.

Таблицы каждого приложения обозначают отдельной нумерацией арабскими цифрами с добавлением впереди обозначения приложения.

*Например:* Таблица А.1– Перечень сокращений слов и словосочетаний

При переносе таблицы на следующую страницу название помещают только над первой частью, при этом нижнюю горизонтальную черту, ограничивающую первую часть таблицы, не проводят. Над другими частями также слева пишут слово «Продолжение» и указывают номер таблицы

## *Например:* Продолжение таблицы 1

Заголовки граф и строк таблицы печатают с прописной буквы, а подзаголовки граф – со строчной буквы, если они составляют одно предложение с заголовком граф, или с прописной буквы, если они имеют самостоятельное значение. В конце заголовков и подзаголовков граф таблицы точки не ставят.

Разделять заголовки и подзаголовки боковых столбцов диагональными линиями не допускается.

### *Например:*

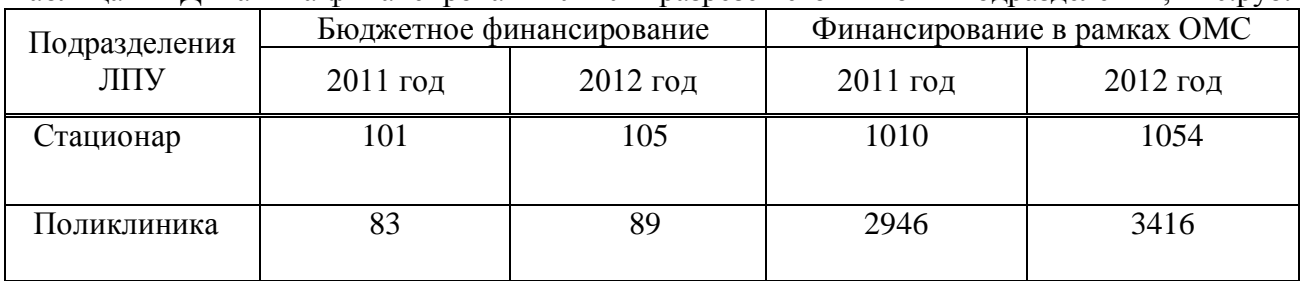

Таблица 1 – Динамика финансирования ЛПУ в разрезе источников и подразделений, тыс.руб.

Заголовки столбцов, как правило, записывают параллельно строкам таблицы, но при необходимости допускается их перпендикулярное расположение.

Горизонтальные и вертикальные линии, разграничивающие строки таблицы, допускается не проводить, если их отсутствие не затрудняет пользование таблицей. Но головка таблицы должна быть отделена линией от остальной части таблицы.

Графу «Номер по порядку» в таблицу включать не допускается.

При необходимости нумерации показателей, включенных в таблицу, порядковые номера указывают в первой графе (боковике) таблицы перед их наименованием.

Текст в таблице допускается выполнять через один межстрочный интервал шрифтом размером 12 и менее.

Если все показатели, приведенные в графах таблицы, выражены в одной и той же единице физической величины, то ее обозначение указывают один раз справа над таблицей.

Если числовые значения величин в графах таблицы выражены в разных единицах физической величины, то их обозначение указывают в заголовке каждой графы или строки через запятую.

## *Например:*

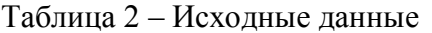

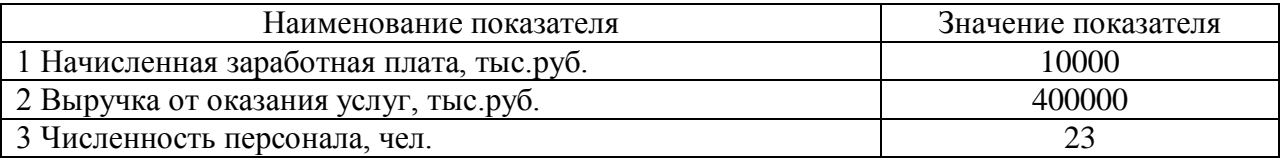

Если необходимо дополнительно пояснить отдельные слова, числа, символы или предложения, приведенные в таблице, их оформляют в виде сноски. Знак сноски ставят непосредственно после того числа, слова, символа или предложения, к которому дается пояснение и перед текстом пояснения. Знак сноски выполняют надстрочно звездочкой «\*» или цифрой со скобкой.

Сноску к таблице располагают в конце таблицы над линией, обозначающей окончание таблицы.

#### *Например:*

Таблица 3 – Уровень госпитализации населения Красноярского края в 2011 году в разрезе половозрастных групп, на 10000 населения соответствующего возраста

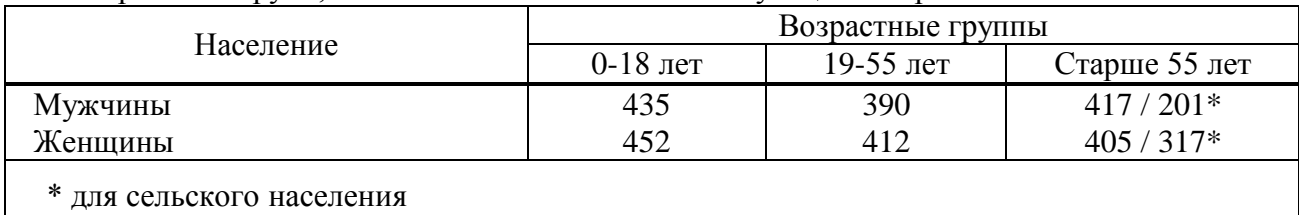

# <span id="page-16-0"></span>**Оформление формул и уравнений**

Формулы и уравнения следует выделять из текста в отдельную строку.

Над и под каждой формулой или уравнением нужно оставить по пустой строке.

Формулы, за исключением помещаемых в таблицах, приложениях и поясняющих данных к иллюстрациям, нумеруют по порядку арабскими цифрами в пределах документа. Номер указывают в круглых скобках с правой стороны листа на уровне формулы.

Допускается формулы нумеровать в пределах каждого раздела. В этом случае номер формулы состоит из номера раздела и порядкового номера формулы, разделенных точкой.

*Например:* (1.1)

Формулы, помещаемые в таблицах или в поясняющих данных к иллюстрациям, не нумеруют.

Формулы, помещаемые в приложениях, нумеруют арабскими цифрами в пределах каждого приложения, добавляя перед каждым номером обозначение данного приложения и разделяя их точкой.

*Например:* (А.1)

Знаки, буквы, символы, обозначения, а также химические, математические, физические и другие формулы могут быть вписаны в текст от руки чернилами (пастой) черного цвета.

Пояснения символов и числовых коэффициентов, входящих в формулу, приводят непосредственно под формулой.

Пояснения каждого символа приводят с новой строки. Первую строку пояснения начинают со слова «где», без двоеточия и абзацного отступа.

*Например:*

Плотность каждого образца  $\rho$ , кг/м<sup>3</sup>, вычисляют по формуле

$$
\rho = \frac{m}{V} \tag{1}
$$

где m - масса образца, кг;

V - объем образца,  $\mu^3$ .

При ссылке в тексте документа на формулу ее порядковый номер указывают в круглых скобках.

 При написании химических формул символы элементов, цифры и индексы к ним должны быть написаны без пробелов (Например,  $2H_2$  или  $Na_2SO_4$ ).

Знаки химической связи должны вплотную подходить к символам элементов точно посередине символа без пробела (Например, Н∙О∙Н или С∙Н≡С∙Н).

Между знаками в уравнениях, формулах и схемах химических реакций  $(+, -, =, \rightarrow \mu)$ т.д.) оставляют пробел.

Переносов в уравнениях следует избегать. Если уравнение не умещается в одну строку, то оно должно быть перенесено на следующую строку после указания математического знака  $(=, + u \text{/p})$ , причем знак в начале следующей строки повторяют. При переносе формулы на знаке умножения применяют знак «х».

Обозначение единиц физических величин необходимо применять в соответствии с ГОСТ 8.417. Между последней цифрой числа и обозначением единицы оставляют пробел (Например, 20 %)

Исключения составляют обозначения в виде знака, поднятого над строкой, перед которыми пробел не оставляют (Например,  $20^0$ ,  $20^2$ ).

Если в тексте документа приводится ряд числовых значений, выраженных в одной и той же единице физической величины, то ее указывают только после последнего числового значения (Например, 15, 23, 47 кг; 6, 17, 25 % или от 3 до 6 мм).

## **Оформление приложений**

<span id="page-17-0"></span>В тексте работы на все приложения должны быть даны ссылки. Приложения располагают в порядке ссылок на них в тексте.

Каждое приложение следует начинать с новой страницы с указанием наверху посередине страницы слова «ПРИЛОЖЕНИЕ» и его обозначения. Приложение должно иметь заголовок, который записывают симметрично относительно текста с прописной буквы отдельной строкой.

Приложения обозначают заглавными буквами русского алфавита, начиная с А, за исключением букв Ё, З, Й, О, Ч, Ь, Ы, Ъ. После слова «Приложение» следует буква, обозначающая его последовательность (например: ПРИЛОЖЕНИЕ Б). Если в документе одно приложение, оно обозначается «ПРИЛОЖЕНИЕ А».

Приложения, должны иметь общую с остальной частью документа сквозную нумерацию страниц.

### **Оформление списка использованных источников**

<span id="page-17-1"></span>Список использованных источников помещают в конце текстового документа перед приложениями.

Список использованных источников оформляется в соответствии с ГОСТ Р 7.0.100- 2018 «Библиографическая запись. Библиографическое описание. Общие требования и правила составления»

Документы в списке располагают в порядке появления ссылок на них в тексте, нумеруют арабскими цифрами и печатают с абзацного отступа.

Сведения о каждом документе в списке оформляют в виде библиографического описания. Библиографические сведения указывают в описании в том виде, в каком они даны в описываемом источнике информации.

Примеры библиографического описания документов приведены в приложении Г.

# <span id="page-18-0"></span>**ОФОРМЛЕНИЕ ДОКУМЕНТОВ УЧЕБНОГО НАЗНАЧЕНИЯ В MICROSOFT WORD**

## <span id="page-18-1"></span>**Основные элементы форматирования**

Основными элементами форматирования текста являются: страница, шрифт, абзац.

Прежде, чем начать набор текста в новом документе позаботьтесь об установке параметров страницы (так или иначе вы создаете документ для того, чтобы его впоследствии распечатать на бумаге, имеющей определенный размер) и параметров шрифта (тип, начертание, размер) основного текста.

#### **Настройка параметров страницы**

<span id="page-18-2"></span>Word-документ может быть представлен на экране в нескольких видах, из которых, как правило, используют «Обычный» и «Разметка страницы».

*Режим разметки* (режим по умолчанию) - позволяет увидеть, как документ будет выглядеть на печати.

Договоримся считать, что стандартно вы работаете в режиме «Разметка страницы» (**Вид - Разметка страницы**).

Прежде, чем начать набор текста в новом документе позаботьтесь об установке параметров страницы (так или иначе вы создаете документ для того, чтобы его впоследствии распечатать на бумаге, имеющей определенный размер) и параметров шрифта (тип, начертание, размер) основного текста.

Установите поля для документа (**Разметка страницы – Поля - Настраиваемы поля**) верхнее - 2,0; нижнее – 2,0; левое –3; правое -1 см.

Установите размер бумаги (**Разметка страниц - Размер бумаги**), выбрав из списка А4 (21 см х 29,7 см), ориентацию страниц установите «Книжная» (**Разметка страницы – Ориентация**).

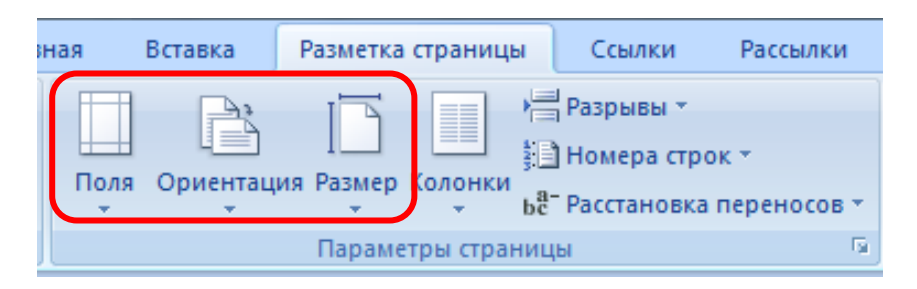

Рисунок 3 – Фрагмент вкладки «Разметка страницы»

#### **Форматирование текста**

<span id="page-18-3"></span>После установки параметров страницы и шрифта начинают набирать текст, оформляя его отдельные элементы как абзацы.

Абзац для редактора – это минимальный блок информации, заканчивающийся меткой конца абзаца, которому можно задать то или иное расположение на странице. Абзац может содержать текст, графику и другие элементы документа Word.

Новый абзац можно начать, нажав <ENTER>. Клавишу <ENTER> не следует использовать для того, чтобы сделать переход на другую строку. Внутри абзаца это должно производиться автоматически.

С помощью инструментов группы Шрифт можно изменять размер, тип и начертание шрифта. При применении эффекта подчеркивания можно сразу указать вид линии. Здесь же находятся кнопки, позволяющие увеличить/уменьшить размер шрифта; применить эффект надстрочного/подстрочного начертания; изменить регистр текста; его цвет; цвет

выделенного фрагмента. Кнопка "Очистить формат" позволяет удалять измененные параметры форматирования.

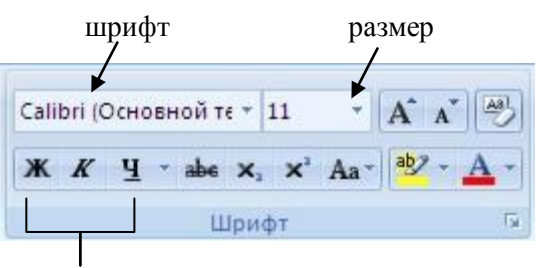

начертание

Рисунок 4 – Поле «Шрифт» вкладки «Главная»

Если, все же, указанных кнопок форматирования недостаточно для выполнения задачи, при помощи окна "Шрифт" можно настроить дополнительные параметры форматирования.

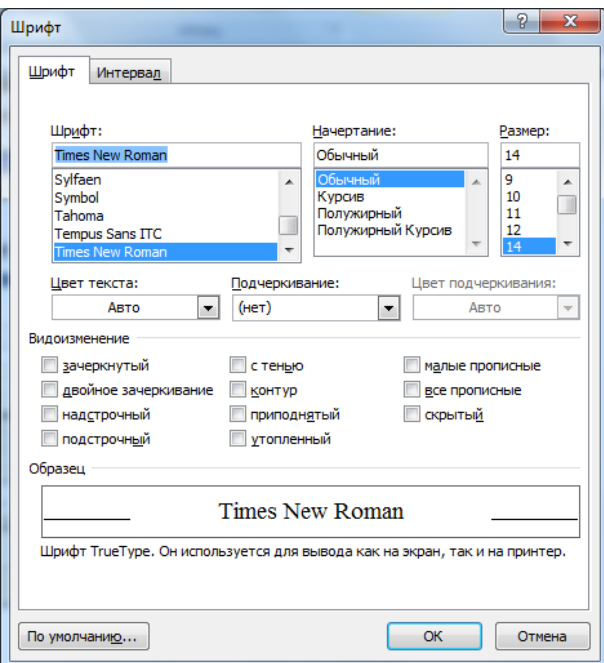

Рисунок 5 – Диалоговое окно «Шрифт»

Текстовый процессор Ms Word предоставляет удобную возможность быстрого форматирования текста. Когда выделяется какой-либо фрагмент текста, рядом появляется прозрачное окно форматирования. При наведении курсора на это окно оно приобретает нормальный цвет. Окно содержит наиболее часто встречающиеся команды форматирования.

Группа кнопок панели "Абзац" предназначена для абзацного форматирования. Но, сюда, же вошли и кнопки для работы с таблицами.

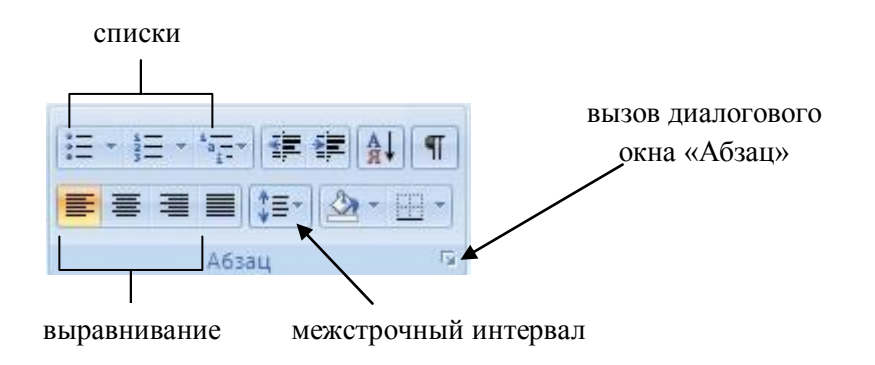

Рисунок 6 – Поле «Абзац» вкладки «Главная»

Первые три выпадающих списка в верхнем ряду предназначены для работы с маркированными, нумерованными и многоуровневыми списками.

Далее идут кнопки увеличения/уменьшения абзацного отступа (так называемая "красная строка").

Следующая кнопка используется для сортировки табличных значений по алфавиту. Последняя кнопка в верхнем ряду включает/выключает непечатаемые символы. Иногда они очень полезны для выявления разнообразных погрешностей форматирования.

В нижнем ряду находятся кнопки выравнивания текста в абзаце (по левому краю, по центру, по правому краю, по ширине). За ними идет выпадающий список установки междустрочного интервала. Последние два выпадающих списка, опять же, относятся большей частью к работе с таблицами: заливка ячеек и установка видимых границ.

Кнопка вызова окна "Абзац" позволяет производить более тонкие настройки форматирования абзаца.

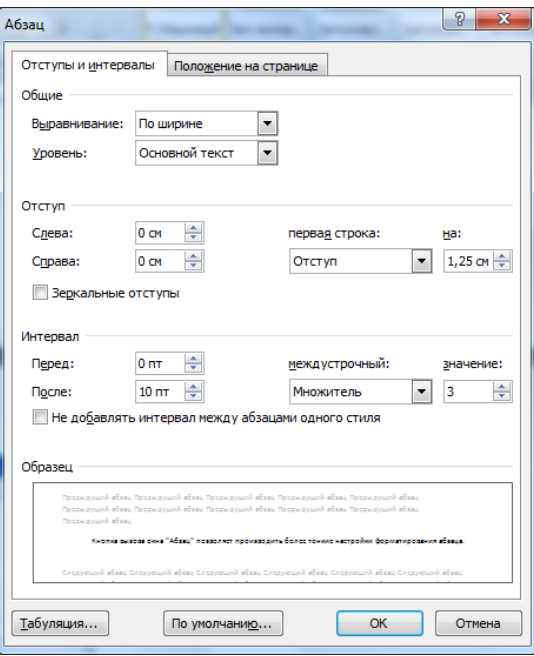

Рисунок 7 – Диалоговое окно «Абзац»

Отдельные слова, словосочетания или предложения, которые автор хочет подчеркнуть по смыслу, выделяются в основном тексте шрифтом того же типа, как основной шрифт

абзаца (рекомендуется Times New Roman), но с использованием другого начертания: курсив, полужирный, полужирный курсив. Не следует использовать подчеркивание слов, поскольку такой способ выделения текста зарезервирован за гиперссылками на Интернет-ресурсы.

Допускается также выделять отдельные абзацы, например, примечания, отступами слева/справа, интервалами перед/после.

### **Создание оглавления**

<span id="page-21-0"></span>Документы учебного назначения (курсовые, рефераты) являются структурированными: весь текст делится на главы, те, в свою очередь, на разделы, подразделы, кроме того, они должны иметь ряд обязательных элементов: титульный лист, оглавление, введение, заключение, список литературы. Среди большинства названных элементов текста устанавливается иерархия. На первом уровне иерархии находятся введение, главы, заключение, список литературы. Второй уровень иерархии принадлежит разделам, третий – подразделам и т.д.

Оглавление - это список заголовков документа. Поддержка иерархичности отдельных элементов текста в редакторе Word возлагается на стили Заголовков. Стили заголовков имеют стандартные названия: Заголовок **1**, Заголовок **2**, Заголовок **3**, …,Заголовок **9**. Самый высокий уровень иерархии принадлежит стилю Заголовок **1**.

*Алгоритм создания оглавления:*

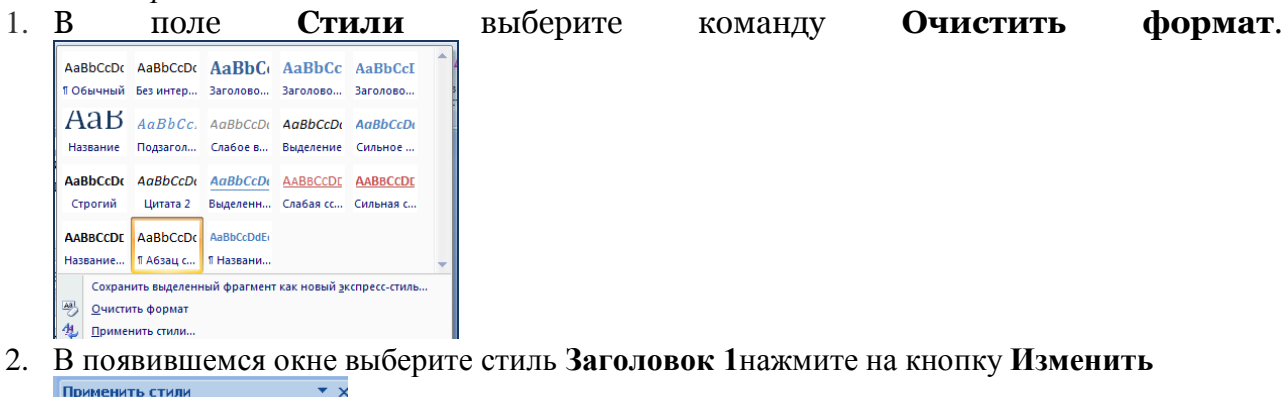

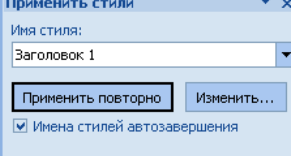

3. Появится окно:

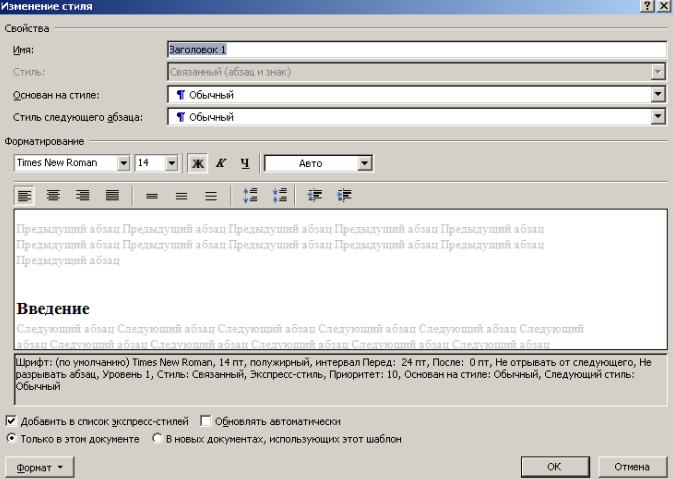

Настройте необходимое форматирование текста (шрифт, начертание, выравнивание) и форматирование абзаца для данного вида заголовка (используя кнопку **Формат** задайте

абзацный отступ, междустрочный интервал, интервал между абзацами). Аналогично выбираем форматирование для Заголовка 2, Заголовка 3.

4. В тексте работы каждый заголовок страницы, который хотите видеть в оглавлении, выделяем и помечаем, как «Заголовок 1». Для этого переходим в верхнюю панель, нажимаем «Главная» – «Заголовок 1».

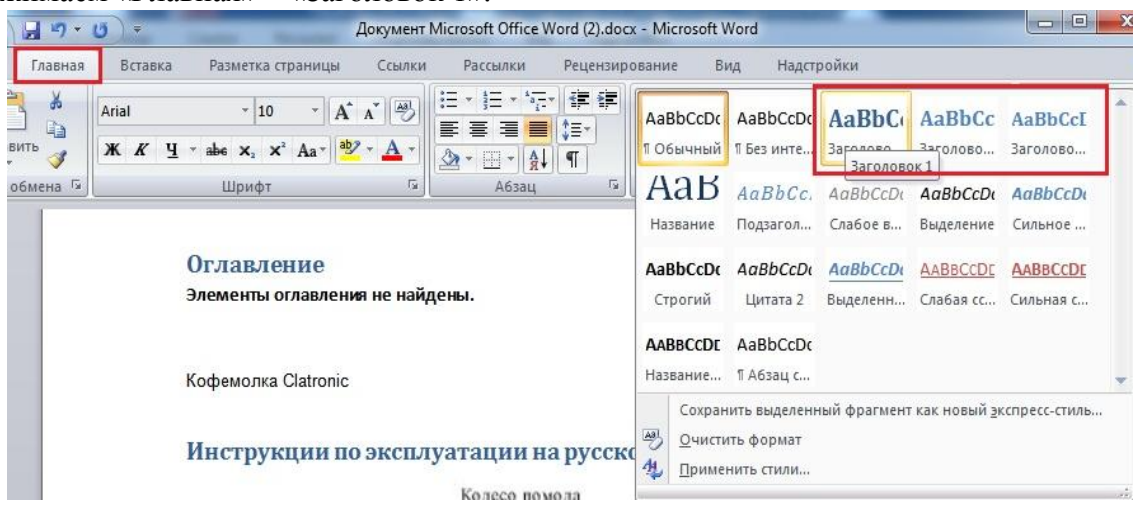

- 5. Если нужно, делаем второстепенные заголовки. Они будут отображаться в оглавлении чуть правее. Также выделяем необходимый текст, только нажимаем «Заголовок 2» и т.д..
- 6. Переходим на первую страницы, где будем создавать оглавление. Затем заходим во вкладку **Ссылки**, наводим на оглавление. Выбираем понравившийся вид, и нажимаем.

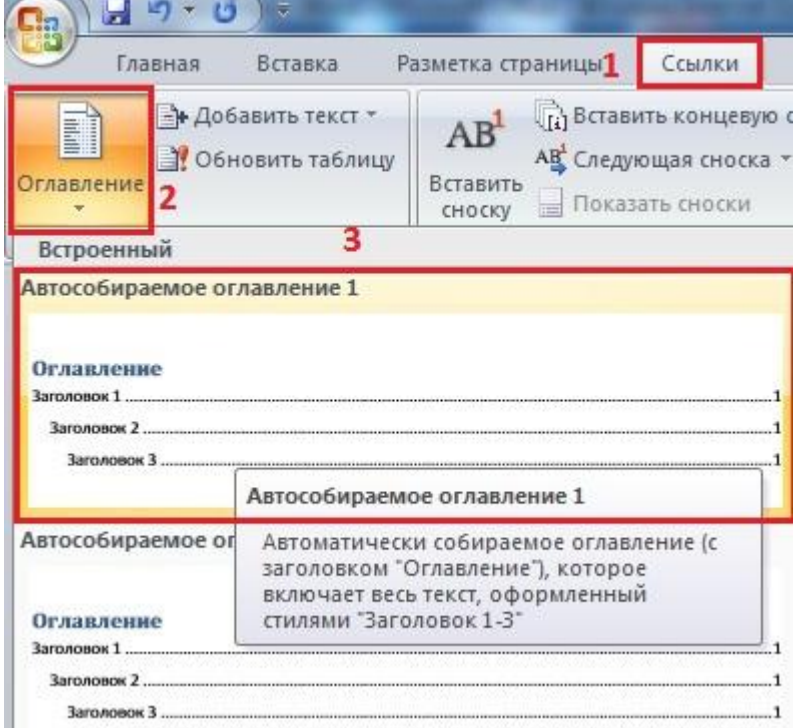

7. Для перехода в нужную часть документа, наводим мышку на нужное название. Держа CTRL, кликаем левой кнопкой мыши и автоматически переходим на нужную страницу.

Не забудьте вставить разрыв страницы после оглавления.

Чтобы обновить оглавление после внесенных по тексту изменений, выделите его и выберите «*Обновить таблицу*».

В появившемся окне выберите один из режимов:

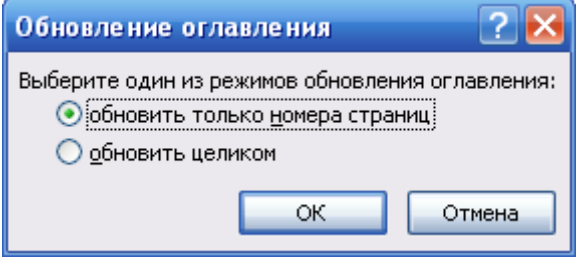

Если изменялись страницы необходимо выбрать - *Обновить только страницы*, если добавлялись новые записи – *Обновить целиком*.

## <span id="page-23-0"></span>**Элементы основного текста**

#### **Таблицы**

<span id="page-23-1"></span>Таблица – это объект, в котором информация распределена по ячейкам. Ячейки, в свою очередь, формируются по столбцам и строкам. Внутри любой ячейки можно располагать текст, графику и другие объекты. Причем в каждой ячейке можно устанавливать свои параметры форматирования шрифта, абзаца и пр. Сразу после вставки таблицы в документ она предстает в виде ячеек, очерченных рамкой.

Создание таблицы может осуществляться несколькими способами:

## 1)**Вставка - Таблица**

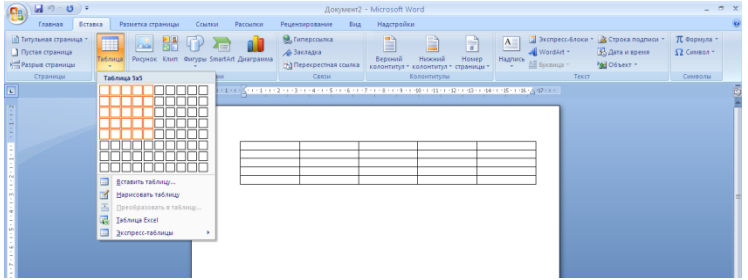

#### 2)**Вставка- Таблица - Вставить таблицу**

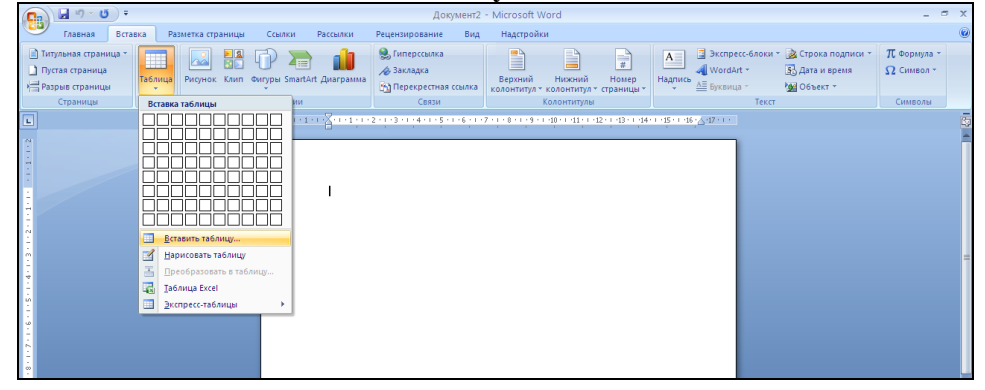

В появившемся окне выбираем количество строк и столбцов для создаваемой таблицы:

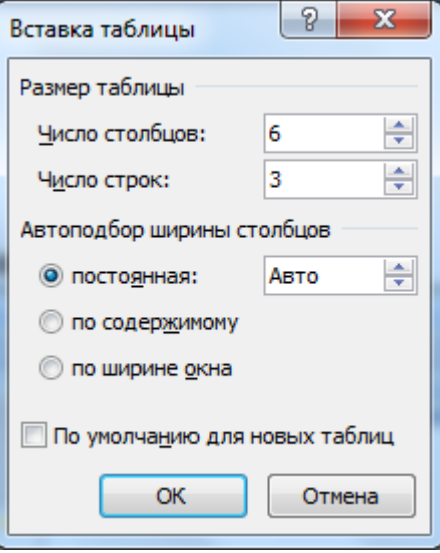

Рисунок 8 – Окно «Вставка таблицы»

Под редактированием таблицы понимают редактирование их структуры, а не их содержимого. Содержимое таблицы правят и форматируют по общим правилам редактирования текста. Причѐм каждая ячейка – это абзац, а клавиша Delete удаляет только содержимое таблицы, но не элементы таблицы.

Редактирование структуры таблиц включает следующие операции:

- 1. Добавление заданного количества строк;
- 2. Добавление заданного количества столбцов;
- 3. Удаление выделенных ячеек, строк и столбцов;
- 4. Слияние выделенных ячеек;
- 5. Разбиение выделенных ячеек.

Комбинируя эти операции, можно на базе таблиц с простой структурой готовить таблицы со сложной структурой.

Как и при редактировании, различают форматирование таблицы и форматирование её содержимого. При форматировании таблиц осуществляют управление размерами структурных элементов таблицы (ячеек, строк, столбцов и т.д.), а при форматировании управление размещением содержимого ячеек.

Наиболее просто форматирование таблицы выполнять с помощью мыши, превращающегося в маркер при наведении на таблицу или еѐ элементы. Маркер в левом верхнем углу таблицы позволяет перемещать таблицу по рабочему полю документа. Маркер в правом нижнем углу позволяет управлять общими размерами таблицы.

Изменение размеров отдельных столбцов и строк проводится методом перетаскивания маркером изменения размера, появляющегося при наведении указателя мыши на рамки соответствующих столбцов и строк таблицы.

Ввод и форматирование содержимого ячейки осуществляют в выделенной ячейке. Ячейку выделяют тройным щелчком левой кнопки мыши. Для перемещения по ячейкам таблицы можно использовать клавиши управления курсором. Внутри текстовых фрагментов курсовые клавиши выполняют перемещение курсора, а по достижении границы текста они позволяют переходить к соседним ячейкам.

Для выполнения форматирования можно также выделить группу ячеек (методом протягивания мыши).

Для редактирования и форматирования таблицы используют вкладки для работы с таблицами **Конструктор и Макет**:

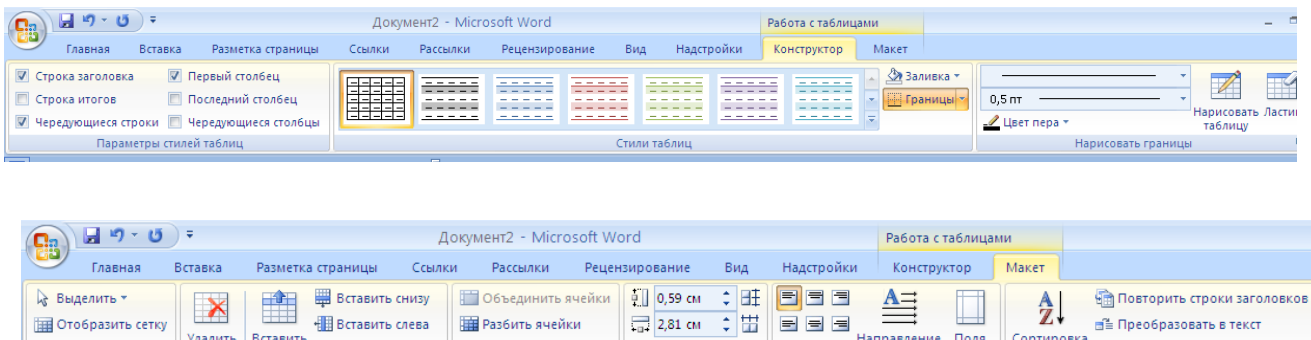

**ЖЕ** Автоподбор \*

Размер ячейки Б

<u>a se</u>

 $\Box$  Направление Поля

Выравнивание

Сортировка

f Формула

Напомним золотое правило: «*Прежде, чем что-то с чем-то сделать, надо это выделить*». Перечислим основные приемы выделения (маркировки) ячеек таблицы и их содержимого:

**THE PARKWTH QUANKW** 

**REPASSIVE TAG AVAILY** 

Объединить

Удалить Вставить Нін Вставить слева

Строки и столбцы

**АН** Свойства

Таблица

- для выделения таблицы целиком установите курсор мыши над верхним левым углом таблицы так, чтобы он принял форму четырех направленной черной стрелки в квадратике, затем щелкните мышью.
- одну или несколько строк удобно выделять с помощью поля маркировки так, как вы это научились делать с обычным текстом;
- поскольку каждая ячейка рассматривается как отдельный абзац, то в ней также существует свое (автономное) поле маркировки – попадая туда курсор мыши, изменяется на курсор выделения (черная стрелка). Щелкая мышью по данному полю, вы маркируете ячейку;
- для выделения столбца целиком установите курсор мыши над таблицей так, чтобы он принял форму направленной вниз черной стрелки, затем щелкните мышью. Маркировать несколько столбцов можно с помощью «перетаскивания» курсора над таблицей;
- для редактирования текста в ячейке щелкните мышью в требуемом месте так, чтобы курсор приобрел вид курсора ввода (мигающая вертикальная черта).

## **Рисунки**

<span id="page-25-0"></span>Графические объекты в документ Word вставляются очень просто. Вы можете скопировать картинку из любого источника — веб-страницы или другого документа, а потом вставить из буфера обмена в нужное место текущего документа. Кроме того, в Word существуют возможности хранения и открытия различных графических файлов непосредственно в программе. Инструменты для вставки графических объектов в документ сгруппированы в поле **Иллюстрации** вкладки **Вставка**.

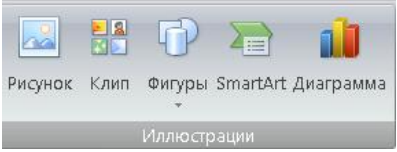

Рисунок 9 – Поле «Иллюстрации» вкладки «Вставка»

Вставка в документ рисунков из файлов осуществляется по команде **Вставка-Рисунок** . В открывшемся окне диалога выбираем имя и тип файла, которые содержат необходимый нам рисунок.

Готовые изображения берут из библиотеки Word, используя команду **Вставка-Клип . • 8** 

Для того чтобы нарисовать что-либо необходимо использовать команду **Вставка-**

# **Фигуры .**

После вставки можно менять размеры и местоположение рисунка, обрамлять его рамкой с тенью и пр.

Выделенный рисунок выглядит вот таким образом:

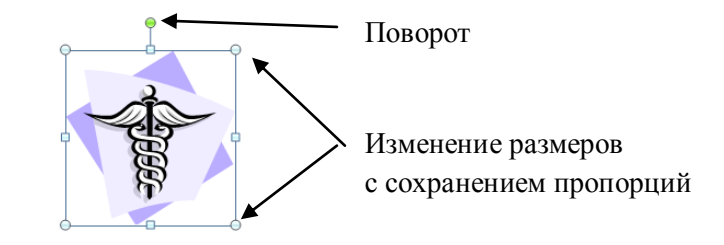

Рисунок 10 – Маркеры выделенного рисунка

Если надо изменить размер изображения, выделите его щелчком левой кнопкой мыши в поле рисунка – он окажется в рамке с восемью маркировочными квадратиками. Размер рисунка целесообразно менять с сохранением его пропорций, уцепившись курсором мыши за любой из угловых квадратиков.

При выделении рисунка появляется вкладка **Работа с рисунками - Формат** с инструментами для обработки изображения:

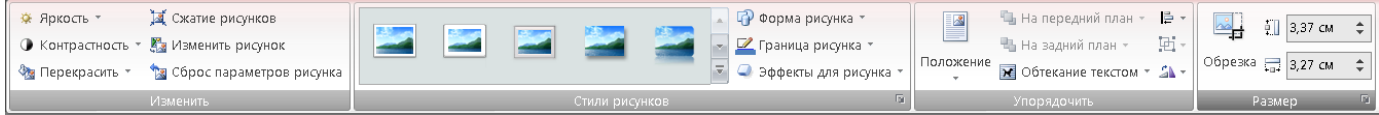

Для изменения режима обтекания объекта текстом сделайте следующее:

- 1) Выделите графический объект.
- 2) Перейдите на вкладку **Формат** на ленте.
- 3) В группе **Упорядочить** щелкните на кнопке **Обтекание текстом** .
- 4) Выберите необходимый вариант обтекания.

Таблица 4 – Обтекание текстом рисунка

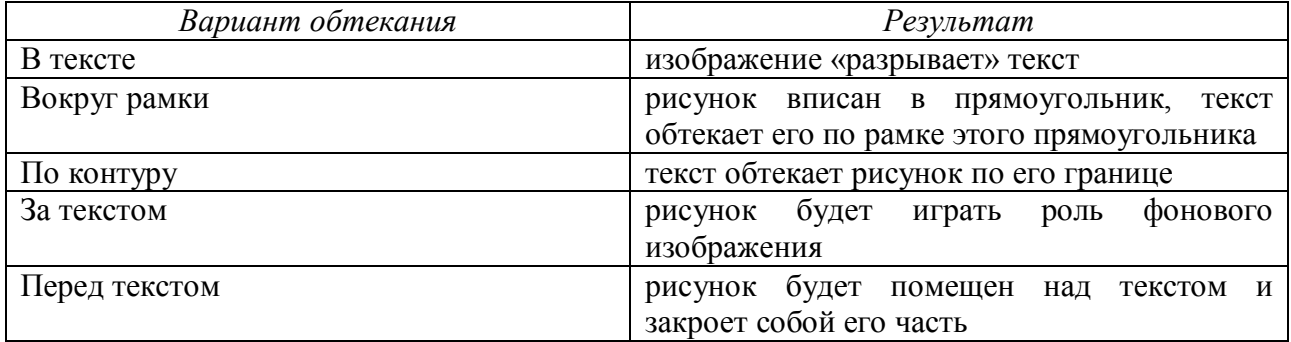

## **Надписи**

<span id="page-26-0"></span>Для изображения всевозможных организационных схем и позиционирования небольшого блока текста как объекта наиболее часто используется инструмент

(Вставка-Фигуры). Это средство позволяет вставлять в документ рамку с Налпись текстом внутри. Все вместе рассматривается как графический объект, т. е. к нему можно применять такие же способы позиционирования и оформления, как для рисунков. При этом текст надписи форматируется как абзац обычного текста.

При выделении рамки надписи появляется вкладка Работа с надписями Формат:

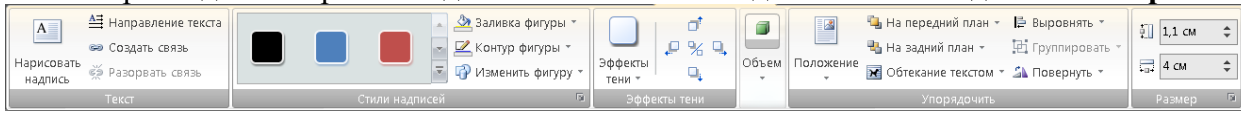

Вкладка содержит инструменты, позволяющие изменить направление текста создать заливку, контур разного типа и толщины для надписи, изменить фигуру надписи, настроить эффект тени, объема, положения в тексте, размер изображения.

При необходимости для надписи можно убрать заливку и контур. Для этого необходимо выделить надпись и дать команду Заливка фигуры-Нет заливки и Контур фигуры-Нет контура.

Для удобства работы с созданной схемой, её необходимо сгруппировать. Для этого выполните следующие действия:

1) Выделите все элементы схемы, используя команду вкладки Главная Выделить-Выбор объектов и обводя указателем мыши все элементы схемы:

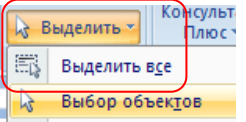

2) Сгруппируйте все элементы схемы, используя команду вкладки Работа с надписями Формат Группировать-Группировать:

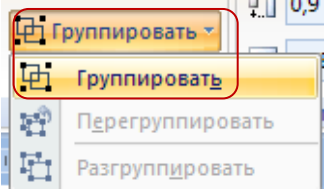

#### **Инструмент SmartArt**

<span id="page-27-0"></span>Чтобы быстро и легко создать визуальное представление текстовой информации можно использовать инструмент SmartArt,

Каждый макет SmartArt по-разному отображает содержимое и улучшает посыл, вы хотели донести. Некоторые макеты просто добавляют визуальную который законченность маркированному списку, а другие макеты разработаны для отображения определенных видов сведений (Таблица 5).

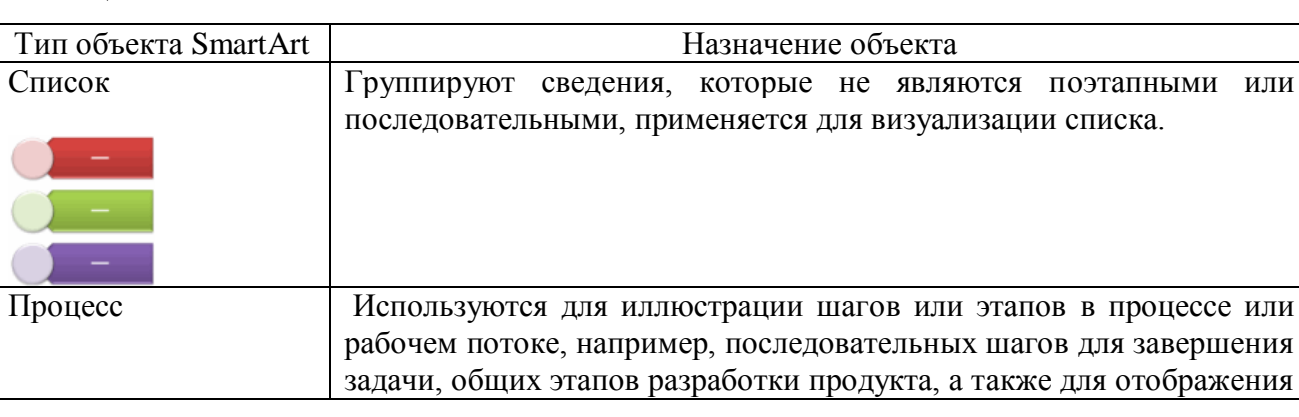

Таблина 5 - Типы объектов SmartArt

или

ипи

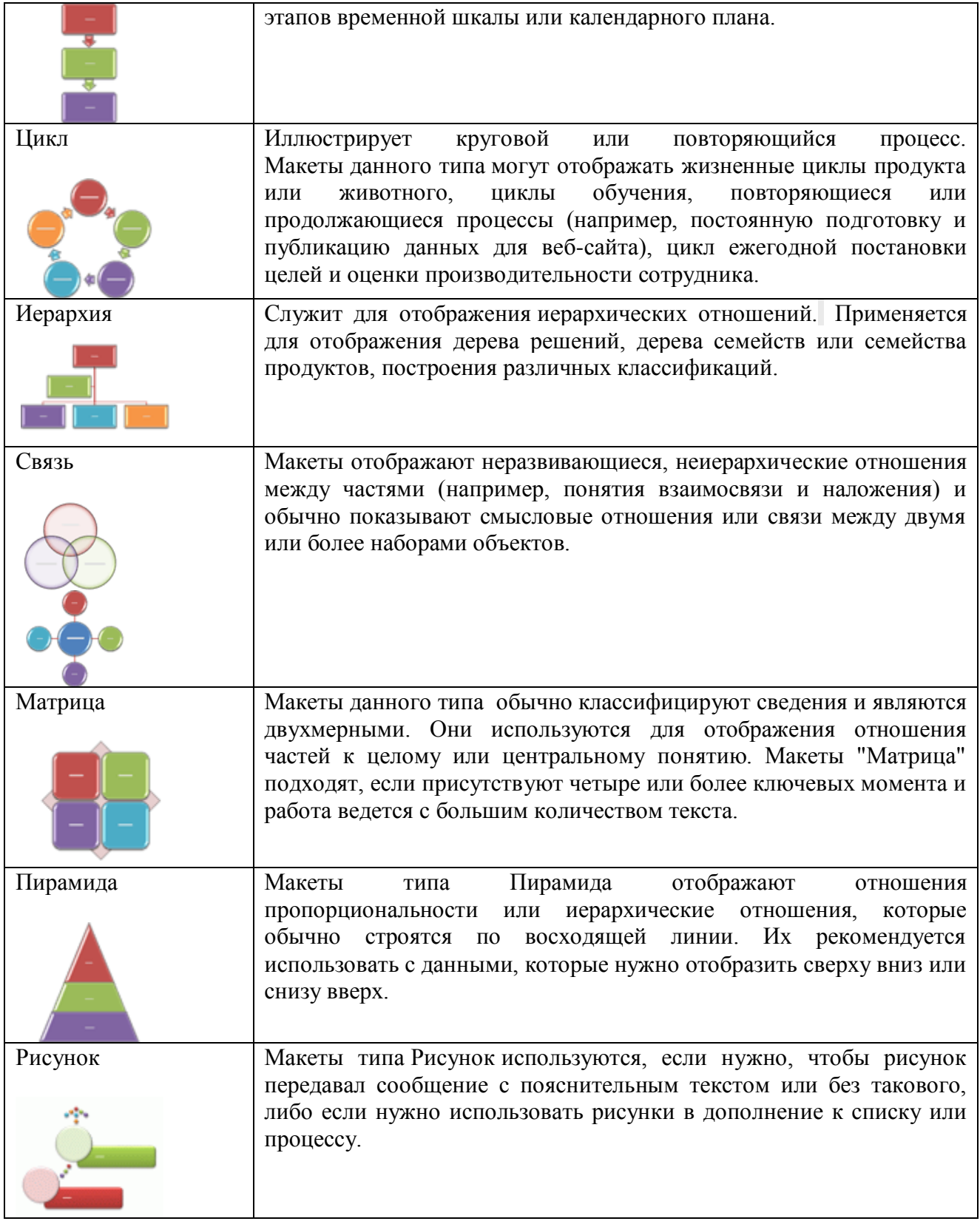

## *Создание элемента SmartArt*

1. На вкладке **Вставка** в группе **Иллюстрации** нажмите кнопку **SmartArt**.

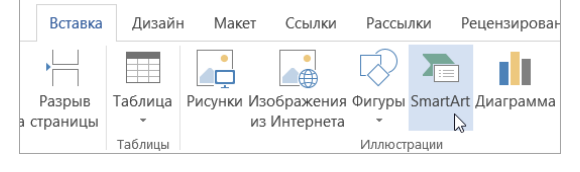

2. В диалоговом окне **Выбор рисунка SmartArt** выберите нужные тип и макет.

3. Чтобы ввести текст, выполните одно из указанных ниже действий.

В области текста щелкните элемент **[Текст]** и введите содержимое.

 Скопируйте текст из другого места или программы, в области текста щелкните элемент **[Текст]**, а затем вставьте скопированное содержимое.

## *Редактирование и форматирование элемента SmartArt*

Для добавления или удаления фигур в графическом элементе SmartArt

1. Щелкните элемент SmartArt, в который нужно добавить фигуру.

<span id="page-29-0"></span>2. Щелкните существующую фигуру, ближе всех расположенную к точке, куда нужно вставить новую.

3. На вкладке **Конструктор** вкладки **Работа с рисунками SmartArt** в группе **Создание рисунка** щелкните стрелку рядом с кнопкой **Добавить фигуру**.

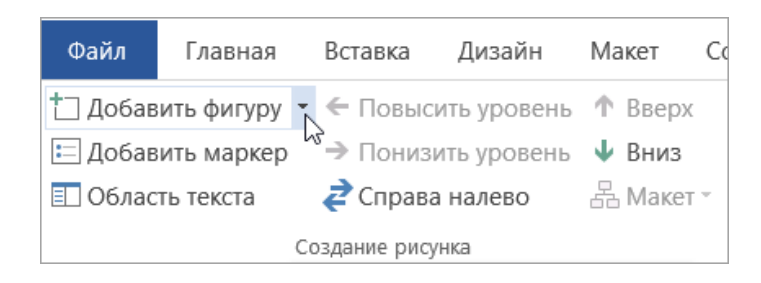

Если вкладка **Работа с рисунками SmartArt** или **Конструктор** не отображается, убедитесь, что вы выбрали графический элемент SmartArt. Чтобы открыть вкладку **Конструктор**, вам может потребоваться дважды щелкнуть его.

Выполните одно из указанных ниже действий:

 Чтобы вставить фигуру после выделенной, выберите команду **Добавить фигуру после**.

 Чтобы вставить фигуру перед выделенной, выберите команду **Добавить фигуру перед**.

Для изменения цветов всего графического элемента SmartArt:

1. Щелкните графический элемент SmartArt.

2. В разделе **Работа с рисунками SmartArt** на вкладке **Конструктор** в группе **Стили SmartArt** нажмите кнопку **Изменить цвета**.

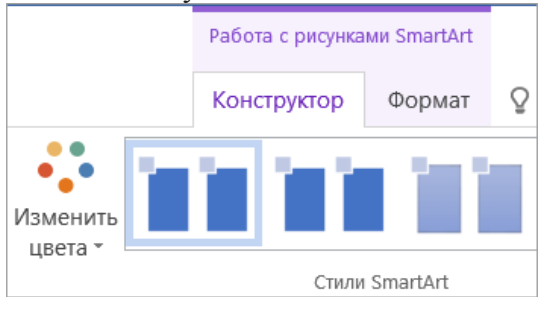

Для изменения цветов отдельных фигур элемента SmartArt можно воспользоваться вкладкой **Формат и выбрать необходимые инструменты в разделе Стили фигур**

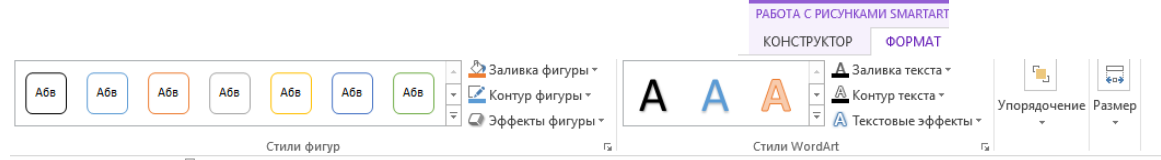

### **Вставка символа или специального знака**

<span id="page-30-0"></span>Для вставки символов, отсутствующих на клавиатуре, например ¼ и ©, специальных знаков, таких как длинное тире или многоточие можно использовать диалоговое окно **Символ**.

*Алгоритм вставки символов в текст:*

- 1) Щелкните место, куда требуется вставить символ.
- 2) На вкладке **Вставка** в группе **Символы** выберите команду **Символ**.
- 3) Выберите символ в раскрывающемся списке.
- 4) Если нужный символ отсутствует в списке, нажмите кнопку **Другие символы**. В поле Шрифт выберите соответствующий шрифт, затем выберите символ и нажмите кнопку Вставить.

### **Формулы**

<span id="page-30-1"></span>Программа текстового редактора Microsoft Word содержит встроенное средство для записи и редактирования формул.

Создание формулы в Word осуществляется двумя способами.

*1 способ. Вставка формулы.*

Для создания формулы данным способом, следует выполнить следующие действия:

- 1) Выбрать вкладку **Вставка**, в группе **Символы** выбрать строку **Формула**. Откроется панель **Конструктор**, **Работа с формулами**.
- 2) Теперь можно ввести формулу в отведенное место.

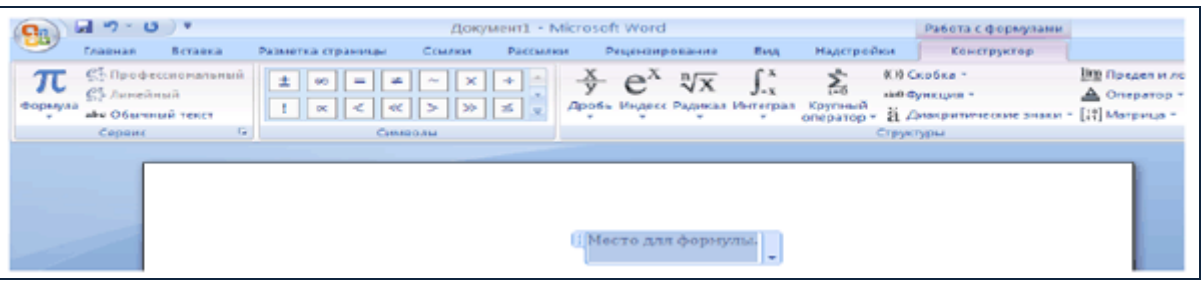

Рисунок 11 – Вкладка «Работа с формулами Конструктор» фрагмента окна «Microsoft Word»

#### Панель **Работа с формулами** содержит три группы: **Сервис, Символы, Структуры**.

Строка Формула группы **Сервис** позволит пользователю создать новую формулу или выбрать уже имеющуюся формулу из коллекции. Пользователь может пополнять эту коллекцию.

Строка **Профессиональный** позволит преобразовать выделенную формулу в двухмерную форму для отображения по общепринятым для математических выражений правилам.

Строка **Линейный** преобразует формулу к линейной форме для упрощения редактирования.

Строка **Обычный текст** позволит внести текст, который не является математическим выражением, в формулу.

Группа **Символы** содержит основные математические символы, греческие буквы, операторы.

Группа **Структуры** содержит шаблоны **Дробь**, **Индекс**, **Радикал** и др.

2 способ. Создание формулы с помошью надстройки Equation 3.0.

При использовании данного способа редактор воспринимает формулу как графический объект.

Для создания формулы необходимо использовать следующий алгоритм:

- 1) Дайте команду Вставка Объект Объект.
- 2) В открывшемся окне, из списка выберите Microsoft Equation 3.0
- 3) Конструируем формулу с помощью панели Формулы:

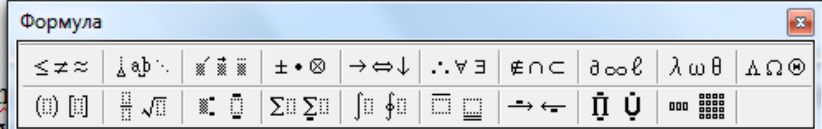

#### Построение диаграмм

<span id="page-31-0"></span>Диаграмма, предназначена для графического отображения информации. Создавать ее можно в нескольких программах, создать диаграмму можно и в текстовом процессоре Word2007.

Алгоритм создания диаграммы:

- 1) Дайте команду Вставка Диаграмма
- 2) В появившемся окне выбираем вид диаграммы

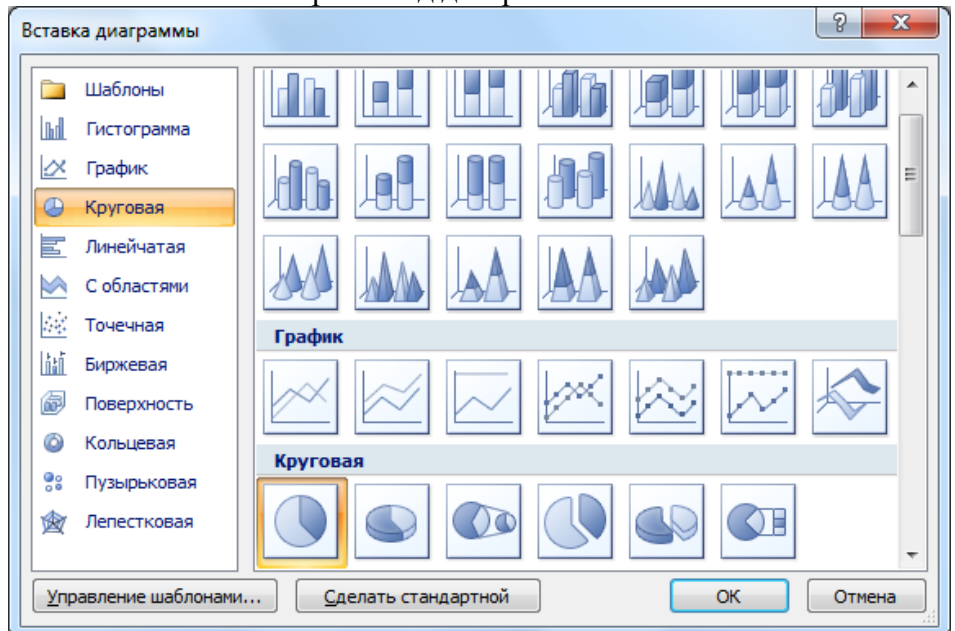

Рисунок 12 - Диалоговое окно «Вставка диаграммы»

3) На экране появиться дополнительное окно из программы «Microsoft Excel», где следует внести все данные. В левой колонке вписываем месяцы или другую информацию, а справа количество (например, продажи):

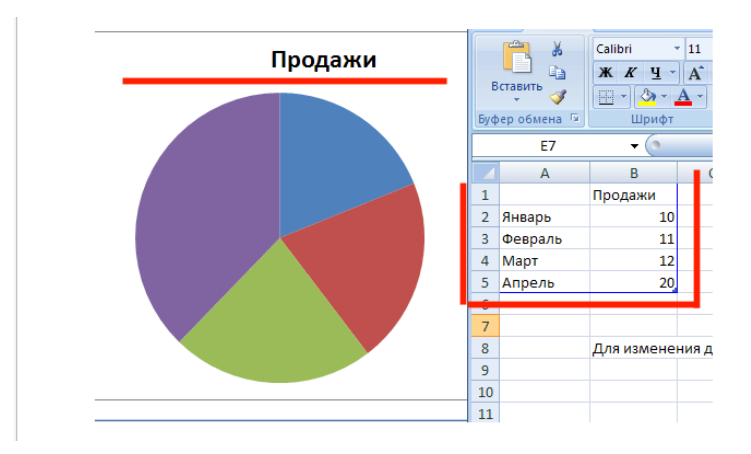

4) Закрываем программу Excel, и наша диаграмма появилась в текстовом редакторе.

Чтобы изменить параметры, выделите диаграмму и воспользуйтесь вкладками Работа с диаграммами: Конструктор, Макет, Формат.

Вкладка Конструктор позволяет изменить тип созданной диаграммы, изменить внесенные данные в диаграмму (Изменить данные), изменить стили диаграммы:

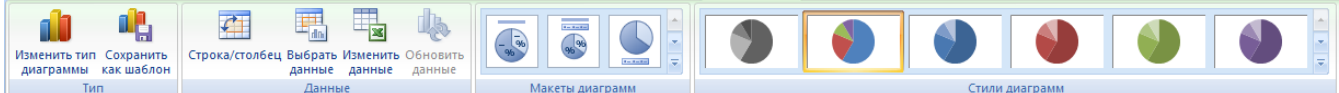

Вкладка Макет позволяет добавить/удалить название диаграммы, легенду, подписи данных, настроить оси:

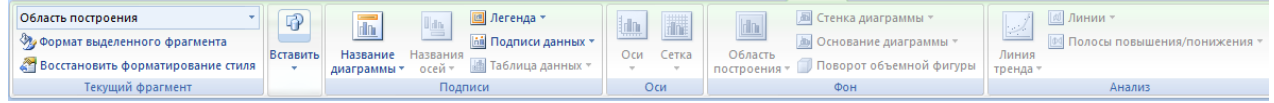

Вкладка Формат позволяет осуществить изменение цвета элементов диаграммы (заливка фигуры, контур фигуры), изменить положение диаграммы в тексте:

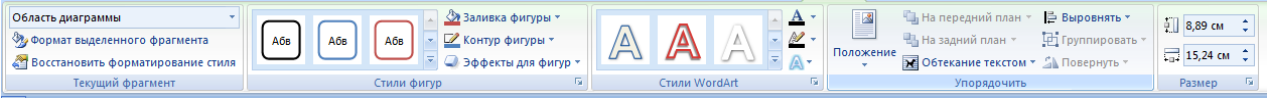

# Добавление названия к изображению, таблицам, формулам

<span id="page-32-0"></span>Название — это нумерованная подпись, например Рисунок 1, Рисунок 2, которая добавляется к рисункам, таблицам, формулам и другим объектам.

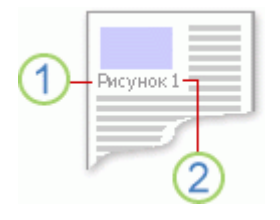

- 1. Подпись, выбираемая пользователем.
- 2. Номер, добавляемый приложением Microsoft Word.

Для элементов разного типа можно использовать разные форматы подписи и номера в названии — например, Таблица II и Формула 1-А. В подпись также можно добавить поясняющий текст

Если в дальнейшем нужно будет добавить, удалить или переместить названия, номера названий можно будет легко обновить, причем все сразу.

Алгоритм создания названия:

1) Выделите объект (таблицу, формулу, рисунок ил другой объект), к которому нужно лобавить название.

2) На вкладке **Ссылки** в группе **Названия** выберите команду **Вставить название**.

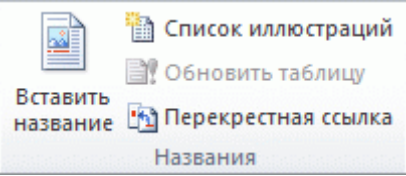

3) В списке **Подпись** выберите наиболее подходящую подпись для объекта, например "Рисунок" или "Формула". Если в списке нет подходящей подписи, нажмите кнопку **Создать**, введите новую подпись в поле **Название.**

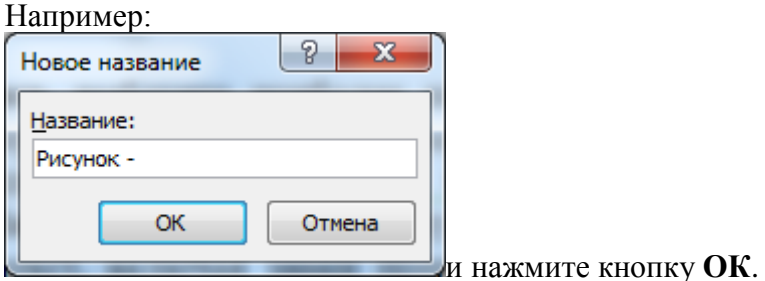

4) Введите любой текст, включая знаки препинания, который должен отображаться после подписи.

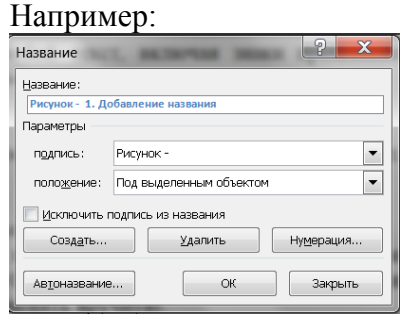

5) Выберите остальные параметры на свое усмотрение.

#### *Обновление номеров названий:*

При вставке нового названия Microsoft Word автоматически обновляет номера названий. Однако при удалении или перемещении названия номера названий нужно обновить вручную.

Щелкните в любом месте документа и нажмите сочетание клавиш CTRL+A, чтобы выделить весь документ.

Щелкните правой кнопкой мыши и выберите в контекстном меню пункт **Обновить поле**:

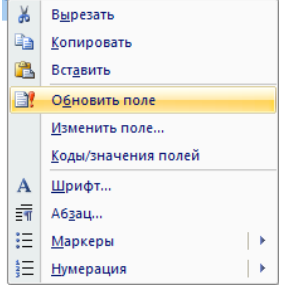

# **Нумерация страниц**

<span id="page-34-0"></span>Для нумерации страниц служит кнопка **Номер страницы** (вкладка **Вставка** поле **Колонтитулы**).

Необходимо выбрать вариант размещения номера на самой странице и при необходимости настроить формат самого номера:

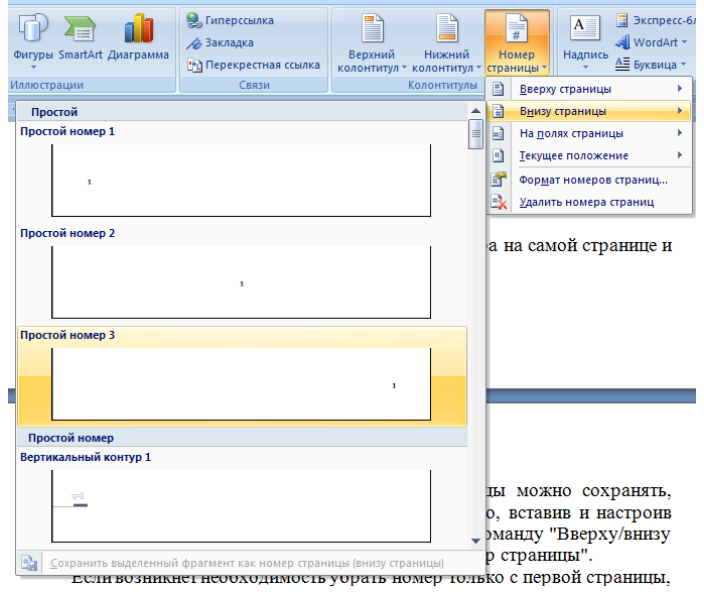

После вашего выбора, будут добавлены колонтитулы с номерами страниц.

После вставки номера страницы при необходимости можно воспользоваться вкладкой **Работа с колонтитулами Конструктор:**

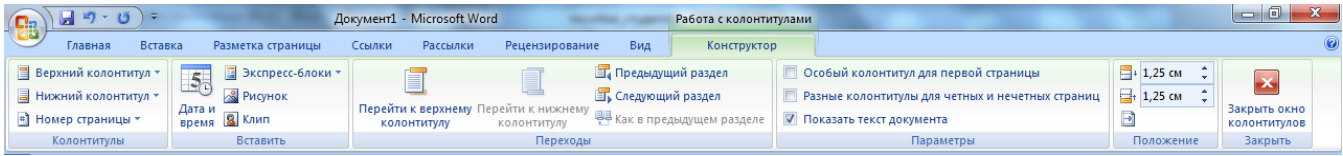

Например, если вы поставитепереключатель **Особый колонтитул для первой страницы**, то на первой странице не будет отображаться номер страницы.

Если вам вдруг понадобится изменить формат нумерации страниц, к примеру, пронумеровать страницы документа не цифрами, а буквами, или начать нумерацию страниц с произвольного номера страницы, то вы легко сможете это сделать, нажав на пункт **Номер страницы - Формат номеров страниц:**

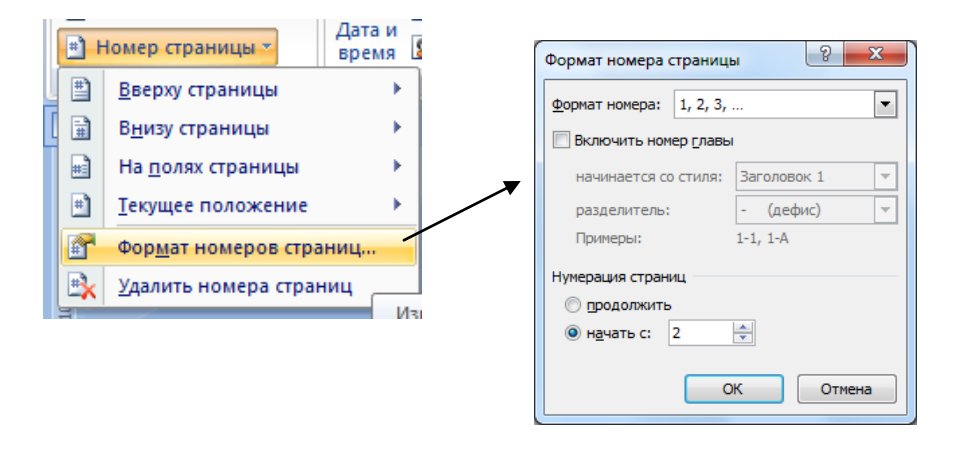

# Проверка грамматических и орфографических ошибок

<span id="page-35-0"></span>Редактирование любого текста невозможно представить без исправления грамматических и орфографических ошибок. Конечно же, вместо того чтобы исправлять ошибки, их лучше не делать или же убирать вручную на этапе проверки текста. Microsoft Word имеет свои встроенные средства проверки правописания, которые помогают исправить некоторые очевидные ошибки, например, опечатки. Однако помните, что никакая программная проверка правописания, даже самая хорошая, не обнаружит абсолютно все ошибки, поэтому всегда необходимо перечитывать текст самостоятельно!

Word предоставляет три различных способа проверки и исправления ошибок: 1 автоматическая; 2 проверка документа вручную; 3 автозамена.

Эти способы можно использовать как по отдельности, так и комплексно.

1. Автоматическая проверка. При автоматическом контроле орфографии  $\mathbf{M}$ грамматики Word проверяет в тексте ошибки непосредственно при наборе. В таком случае сразу после того, как слово или предложение набрано, видно, допущена ошибка или нет: программа подчеркивает слова, содержащие грамматические ошибки, зеленым цветом, а орфографические — красным. Если щелкнуть на подчеркнутом слове или предложении правой кнопкой мыши, появится контекстное меню, в котором будут предложены варианты исправления ошибки. С помощью этого меню можно также добавить слово в словарь пользователя или указать пропуск всех таких же слов.

Если при вводе слов, которые содержат ошибки, программа не подчеркивает их, Чтобы автоматическая проверка правописания не включена. программа значит. автоматически проверяла орфографию и грамматику, сделайте следующее:

1) Щелкните на кнопке Office и нажмите кнопку Параметры Word

- 2) Перейдите в раздел Правописание.
- 3) Установите флажки: Автоматически проверять орфографию. Автоматически проверять грамматику и Также проверять орфографию в области При исправлении правописания в Word

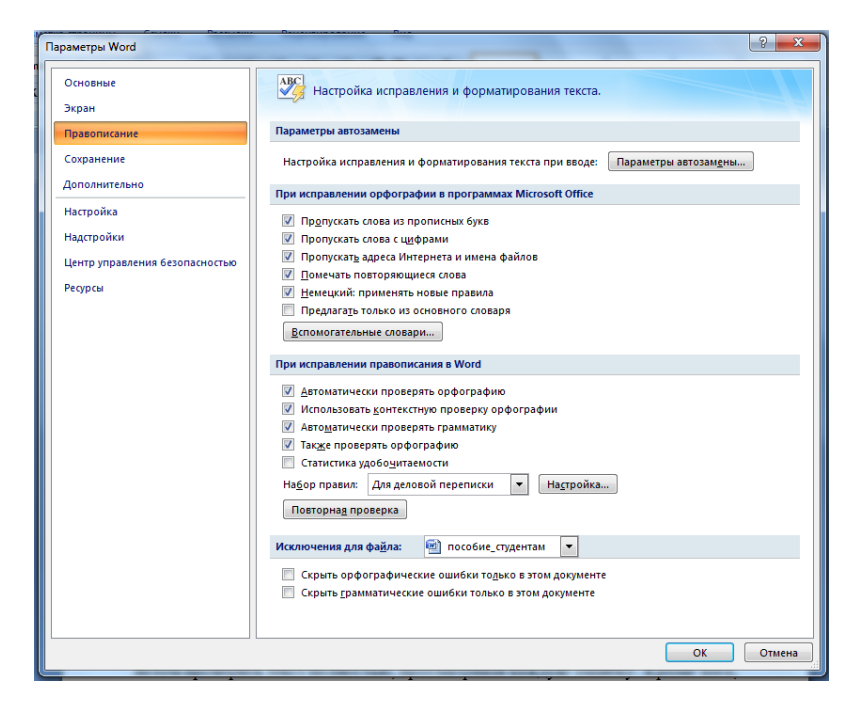

Рисунок 13 – Диалоговое окно «Параметры Word»

В данном окне можно задать также многие другие параметры проверки правописания: варианты проверки, наборы правил, словари, особенности проверки (проверять ли интернет адреса, слова из прописных букв и др.).

*2. Проверка правописания вручную.* Автоматическая проверка не всегда удобна. Например, если в тексте много иностранных слов, подчеркивание будет отвлекать.

В этом случае при наборе проверку правописания лучше отключить, а потом проверить текст полностью, просматривая каждую ошибку. Кроме того, проверка вручную удобна, если нужно убедиться в отсутствии ошибок в какой, то части документа (например, при выводе одного раздела на печать). Для выполнения проверки правописания вручную используется диалоговое окно **Правописание**.

Для его вызова выполните одно из следующих действий: воспользуйтесь кнопкой Правописание в группе **Правописание** вкладки **Рецензирование** на ленте или выполните команду **Орфография** контекстного меню, которое появляется при щелчке правой кнопкой мыши на ошибочном слове или предложении. Используя диалоговое окно **Орфография**, вы можете просматривать каждую найденную ошибку и принимать решение о ее исправлении.

*3.Автозамена.* Команда Автозамена служит для исправления ошибок, которые часто возникают при наборе (опечаток). В словарь автозамены вносятся правильные и ошибочные написания слов. При вводе ошибочного написания Microsoft Word автоматически исправляет его на правильное. Это существенно ускоряет набор текста, так как пользователю не нужно отвлекаться на исправление опечаток. Microsoft Word содержит список наиболее часто возникающих ошибок и вариантов их замены. Этот список можно дополнить вручную. Для этого используется диалоговое окно Автозамена следующим образом:

- 1) Щелкните по вкладке Файл и нажмите кнопку **Параметры**
- 2) Перейдите в раздел **Правописание**
- 3) Нажмите кнопку **Параметры автозамены** в одноименной области. Откроется окно с настройками автозамены.
- 4) В поле **заменить** области **Заменять** при вводе введите слово с ошибкой, которое часто встречается в тексте.
- 5) В поле **на** области **Заменять** при вводе наберите правильный вариант написания этого слова.
- 6) Нажмите кнопку **Добавить**, а затем **OK**, чтобы подтвердить ввод новых значений. Теперь Word будет исправлять ошибку автоматически, не спрашивая разрешения пользователя. Функцию Автозамена можно использовать не только для устранения опечаток, но и для быстрого ввода каких-нибудь слов и предложений.

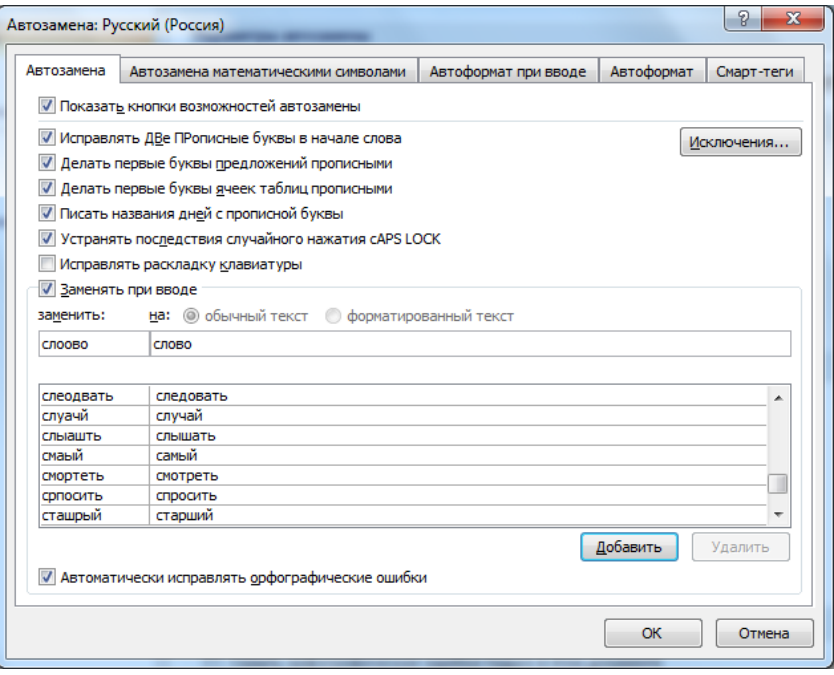

Рисунок 14 – Диалоговое окно «Автозамена»

# <span id="page-37-0"></span>ПОДГОТОВКА ДОКЛАДА И ПРЕЗЕНТАЦИОННЫХ МАТЕРИАЛОВ

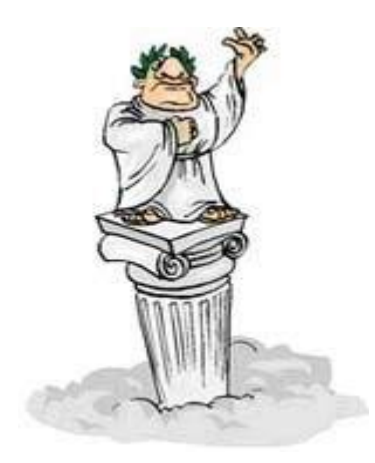

Выступление с докладом, защита реферативной и курсовой работы – любая форма публичного выступления требует тшательной подготовки.

Подготовка презентации. Для наглядного представления результатов курсовой или реферата на защите необходимо подготовить мультимедийное сопровождение доклада в виде компьютерной презентации.

подготовки компьютерной Для презентации чаше используют программу MS PowerPoint.

### Цели мультимедийной презентации:

- 1. визуальное представление авторского замысла, максимально комфортное для восприятия конкретной аудиторией. побуждающее взаимолействию  $\mathbf{K}$ с объектами и/или автором презентации;
- 2. демонстрация достижений докладчика в различных сферах деятельности с помощью современных информационных технологий.

Художественное оформление презентации - это важный этап разработки презентаций, так как

- представленные в графическом виде данные часто выглядят лучше текстовых;
- позволяет выделить наиболее важные моменты презентации или облегчить понимание трудных положений доклада.

В презентации могут использоваться следующие формы представления информации: текст, математическое соотношение (формула), таблица, график, структура (схема), лиаграмма, карта с нанесенной обстановкой и др.

## Требования к оформлению презентации

Для того чтобы ваша презентация имела успех, следует соблюдать ряд требований по ее оформлению.

Категорически не рекомендуется использовать музыкальное и прочее звуковое сопровождение (исключение составляют случаи, когда тема доклада требует демонстрации звуков).

• Совет: Меньше текста! Предпочтение отдавайте графической информации. Она лучше воспринимается. более наглядна и лаконична.

1 слайд - 1 идея. С точки зрения эффективного восприятия текстовой информации, один слайд в среднем должен содержать  $7 - 13$  строк. На слайде следует располагать список не более чем из 5-6 пунктов, в каждом из которых - не более 5-6 слов. Предпочтительно горизонтальное расположение материала. Наиболее важная информация должна располагаться в центре экрана

Цветовая схема презентации должна быть одинаковой на всех слайдах. Это создает ощущение связности, преемственности, комфортности.

- На одном слайде рекомендуется использовать не более двух цветов: один для фона, один - для текста, причем цвета должны сочетаться между собой. Для фона лучше использовать светлые тона.
- Цвет и размер шрифта, оформление шаблона должны быть подобраны так, чтобы все надписи читались.
- В дизайне белый часто считается тем нейтральным фоном, который дает  $\bullet$  . возможность другим цветам выразиться сильнее.

Выбор размера шрифта на слайде определяется, исходя из нескольких **условий:**

• размера помещения и максимальной удаленностью зрителей от экрана;

• освещенности помещения и качества проекционной аппаратуры.

**Текст должен читаться** из самой **дальней точки помещения**, где происходит демонстрация.

Таблица 6 – Требования к оформлению **шрифта презентации**

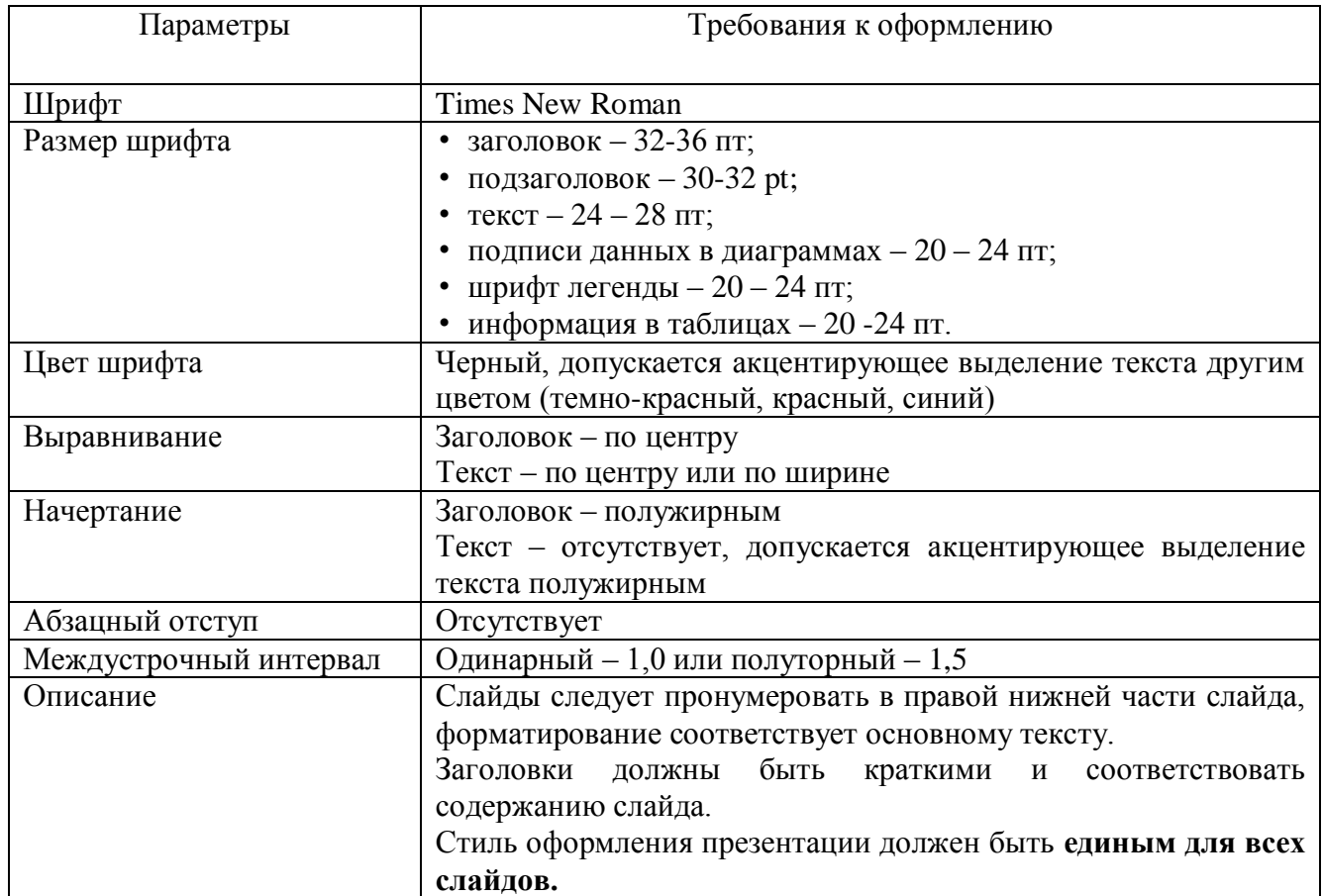

## **Способы визуализации текстовой информации**

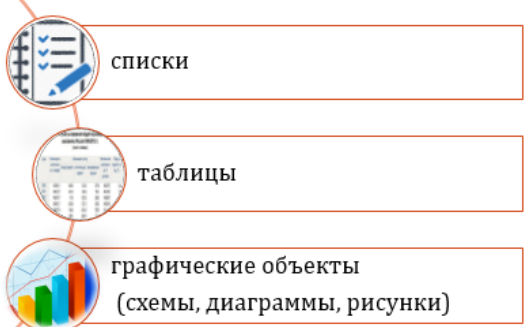

Всевозможные перечни в документах оформляются с помощью **списков**. Пункты перечня рассматриваются как абзацы, оформленные по единому образцу.

Нумерованный список используется, когда важен порядок следования пунктов, для описания последовательности действий. Маркированный список – не важен порядок следования пунктов, для перечисления

С целью **визуализации списков** можно использовать **инструмент SmartArt.**

Таблица в презентации оформляются в соответствии с требованиями к оформлению таблиц в тексте документа. **Таблица** может стать более наглядной, если использовать приемы выделения цветом отдельных областей таблицы.

Для наглядного представления текстовых данных используют схемы, диаграммы и рисунки.

**На одном слайде** рекомендуется размещать **не более одной схемы**. **Схема** располагается **в центре** слайда, заполняя всю его площадь. Количество элементов на схеме определяется, с одной стороны, ее назначением, а с дугой – правилом «разумности» с точки зрения зрительного восприятия. Текстовая информация в схеме должна хорошо читаться!

Размер и вид используемой **диаграммы на слайде** определяется в соответствии с требованиями эффективного восприятия наглядной и текстовой информации.

Тип диаграммы должен соответствовать типу отображаемых данных. Данные и подписи не должны накладываться друг на друга и сливаться с графическими элементами диаграммы.

С точки зрения восприятия графических объектов, **на одном слайде** рекомендуется размещать **не более 3-х круговых диаграмм.**

Рисунки и фотографии должны быть качественными, т.е. четкими, красочными, форматными и т.д. и должны соответствовать текстовому содержанию. Каждый рисунок или фотография должны быть подписаны.

Несколько рисунков (или фотографий) объединяют на одном слайде только при условии их сопоставления. В противном случае, следует придерживаться правила **«один слайд – один рисунок».** Дизайн рисунков и фотографий должен гармонично вписываться в содержание устного повествования.

**Рекомендуемое количество слайдов — 15-20.**

#### **Примерное содержание слайдов:**

Слайд 1. Автор, тема дипломной работы, руководитель.

Слайд 2. Актуальность работы, основная проблема.

Слайд 3. Цель и задачи исследования.

Слайд 4. Объект и предмет исследований.

Слайд 5. База исследования, методы исследования.

Слайд 6. – Слайд 9. Теоретические аспекты, связанные с объектом исследования.

Слайд 10. – Слайд 12. Описание результатов, полученных в ходе исследования.

Слайд 13-14. Выводы, рекомендации.

Слайд 15. Надпись «Спасибо за внимание».

Слайды лучше пронумеровать (на каждом слайде вставить надпись с порядковым номером) для того, чтобы на них было удобно ссылаться членам комиссии. Заголовки должны быть краткими и соответствовать содержанию слайда.

Стиль оформления для всех слайдов должен быть одинаковым. Не используйте слишком вычурный стиль. Лучше, чтобы фон был светлым, а текст и контур рисунков контрастным (черным, темно-синим). Не используйте веселые картинки, анимационные эффекты (если в них нет необходимости). Помните, что вы представляете серьезную работу.

#### **Подготовка доклада.**

В докладе кратко и четко, в логической последовательности излагается основное содержание работы. Доклад лучше готовить на основе плана презентации, поскольку выступление будет сопровождаться показом слайдов и не должно быть несогласованности между тем, что говорит выступающий и что в этот момент демонстрируется на экране.

**Совет: В тексте доклада лучше указать, в каком месте вы должны перейти к следующему слайду.**

Поскольку времени на доклад отводится немного (7-10 минут), нужно использовать простые, четкие и емкие формулировки. Помните, вы все равно не сможете пересказать всю работу, поэтому излагайте основные моменты, не отвлекаясь на подробные разъяснения. Если членам комиссии потребуется что-то пояснить, они сами вас об этом попросят. Не следует зачитывать текст слайдов. Рассказывайте о том, что представлено на слайде.

Можно выделить три части доклада — вводную, основную и заключительную. Во вводной части рассказывается об объекте и предмете исследований, актуальности, цели и задачах исследования. Основная часть доклада раскрывает предлагаемый диссертантом подход и его практическое применение. В заключительной части перечисляются основные результаты, публикации, делаются выводы. Желательно, чтобы основная часть занимала половину отведенного на доклад времени, вводная — около 30 % и заключительная — не более 20 % от всего времени.

Ознакомьте присутствующих с четким названием темы доклада. Можно так: «Вашему вниманию предлагается доклад на тему… Разрешите начать с…» (Если это научная тематика, то начать можно с актуальности предложенной темы, потом перейти к цели, заданиям, а после - к рассмотрению процесса и результатов).

Далее, после вступительной части, можно приступить к пересказу основного процесса научного (маркетингового и т. д.) исследования. Желательно подчеркнуть этот переход словами. Аудитории будет легче сориентироваться, а вам - удержать внимание. Можно сформулировать таким образом: «А теперь разрешите перейти к основным результатам исследования. Позвольте теперь более детально представить этапы нашего исследования».

Всю информацию очень хорошо было бы разбить на блоки. Это можно сделать с помощью того, что вы предложите рассматривать весь процесс отдельными этапами. Например: «Исследование на тему… проходило в несколько этапов. Сейчас мы коротко расскажем о них. Итак, на первом этапе мы обратились к… ». Эта часть доклада самая содержательная, более продолжительная, поэтому нужно позаботиться о том, чтобы интерес слушателей не угас. В этом вам помогут различные презентационные материалы, содержащие графики, диаграммы, иллюстрации и т.д. Но следует помнить, что чрезмерное их количество еще больше может утомить аудиторию и вызвать раздражение. Поэтому стоит выбрать наиболее важные и нужные слайды, подкрепляющие вашу речь, и избежать калейдоскопа всевозможных картинок, которые с трудом человек успеет разглядеть, не говоря уже о том, чтобы понять их.

Стоит учесть, что вам необходимо четко понимать, какая иллюстрация сопровождает текст. Они должны совпадать и дополнять друг друга. По тексту всего доклада очень необходимо сделать пометки о том, какой именно должен быть слайд на экране, когда вы произносите те или иные слова.

В конце доклада необходимо коротко резюмировать самое основное, сделать логическое завершение. Лаконично констатировать к чему вы пришли в ваших умозаключениях, какие пути развития видите дальше.

Обязательно выразите благодарность за внимание, предложение перейти к дискуссии. В заключение можно сказать так: «Спасибо (кому-то) за предоставленную возможность выступить, присутствующим - за внимание. Предлагаю перейти к обсуждению представленных результатов».

После того, как составите текст выступления, чтение которого укладывается в отведенное время, потренируйтесь в его пересказе вместе с демонстрацией презентации. Сделайте это несколько раз, чтобы на защите вы могли свободно пересказывать, а не зачитывать.

### **Подготовка раздаточных материалов.**

Раздаточный материал – это брошюра или листовка, в которой наглядно представлены самые существенные положения работы.

Рекомендуется подготовить необходимое количество экземпляров раздаточного материала в соответствии с количеством человек аудитории. В основном это должны быть распечатанные на принтере слайды (по одному или по два на каждой странице), переплетенные или скрепленные. В каждый комплект могут быть добавлены дополнительные материалы, например, информационные листки, буклеты, изготовленные типографским способом, ксерокопированные или распечатанные на принтере.

Содержание раздаточного материала строго не регламентировано, поэтому ответственность за контент лежит на самом выступающем.

# **СПИСОК ЛИТЕРАТУРЫ**

<span id="page-42-0"></span>1) ГОСТ Р 2.105-2019. Национальный стандарт Российской Федерации. Единая система конструкторской документации. Общие требования к текстовым документам. – Москва : Стандартинформ, 2019. – 48 с.;

2) ГОСТ 7.32-2017. Межгосударственный стандарт. Система стандартов по информации, библиотечному и издательскому делу "Отчет о научно-исследовательской работе"– Москва : Стандартинформ, 2017. –32 с.;

3) ГОСТ Р 7.0.100-2018. Национальный стандарт Российской Федерации. Система стандартов по информатизации, библиотечному и издательскому делу. Библиографическая запись. Библиографическое описание. Общие требования и правила составления. – Москва : Стандартинформ, 2018. - 128 с.;

4) ГОСТ 7.82.-2001 Межгосударственный стандарт. Система стандартов по информации, библиотечному и издательскому делу «Библиографическая запись. Библиографическое описание электронных ресурсов». - Москва : ИПК Издательство стандартов, 2001. - 27 с.;

5) ГОСТ Р 7.0.12.2011 Национальный стандарт Российской Федерации. Система стандартов по информатизации, библиотечному и издательскому делу. Библиографическая запись. Сокращение слов и словосочетаний на русском языке. - Москва : Стандартинформ, 2012. - 28 с.;

6) Бушенева, Ю. И. Как правильно написать реферат, курсовую и дипломную работы : учебное пособие / Ю. И. Бушенева. — Москва : Дашков и К, 2016. — 140 с. - Текст : электронный // Лань : электронно-библиотечная система. — URL: https://e.lanbook.com/book/93331 (дата обращения: 14.10.2020).

7) Как писать курсовую? [Электронный ресурс]. - Режим доступа: [http://www.пишем-диплом-сами.рф/kak-napisat-diplom/kak-pisat-kursovuiu.](http://www.пишем-диплом-сами.рф/kak-napisat-diplom/kak-pisat-kursovuiu) - Загл. с экрана.

8) Кузнецов, И. Н. Рефераты, курсовые и дипломные работы. Методика подготовки и оформления : учебное пособие / И. Н. Кузнецов. — 7-е изд. — Москва : Дашков и К, 2016. — 340 с. — Текст : электронный // Лань : электронно-библиотечная система. — URL: https://e.lanbook.com/book/93303 (дата обращения: 14.10.2020).

9) Кобринский, Б. А. [Медицинская информатика](https://krasgmu.ru/index.php?page%5bcommon%5d=elib&cat=catalog&res_id=62277) : учебник / Б. А. Кобринский, Т. В. Зарубина. - 6-е изд., стер. - М. : Академия, 2016. - 192 с.

10) Медицинская информатика : учебник / ред. Т. В. Зарубина, Б. А. Кобринский. - Москва : ГЭОТАР-Медиа, 2018. - 512 с.

11) Медицинская информатика : учебник / ред. Т. В. Зарубина, Б. А. Кобринский. - Москва : ГЭОТАР-Медиа, 2016. - Текст : электронный. - URL: <http://www.studmedlib.ru/ru/book/ISBN9785970436899.html> (дата обращения: 14.10.2020).

**Электронные ресурсы:** ЭБС КрасГМУ «Colibris» ЭБС Консультант студента ВУЗ ЭБС Консультант студента ЭБС Айбукс ЭБС Букап ЭБС Лань ЭБС Юрайт ЭБС MedLib.ru НЭБ eLibrary ЭМБ Консультант врача СПС КонсультантПлюс

# **ПРИЛОЖЕНИЕ А**

# <span id="page-44-0"></span>**Образец формы титульного листа реферата**

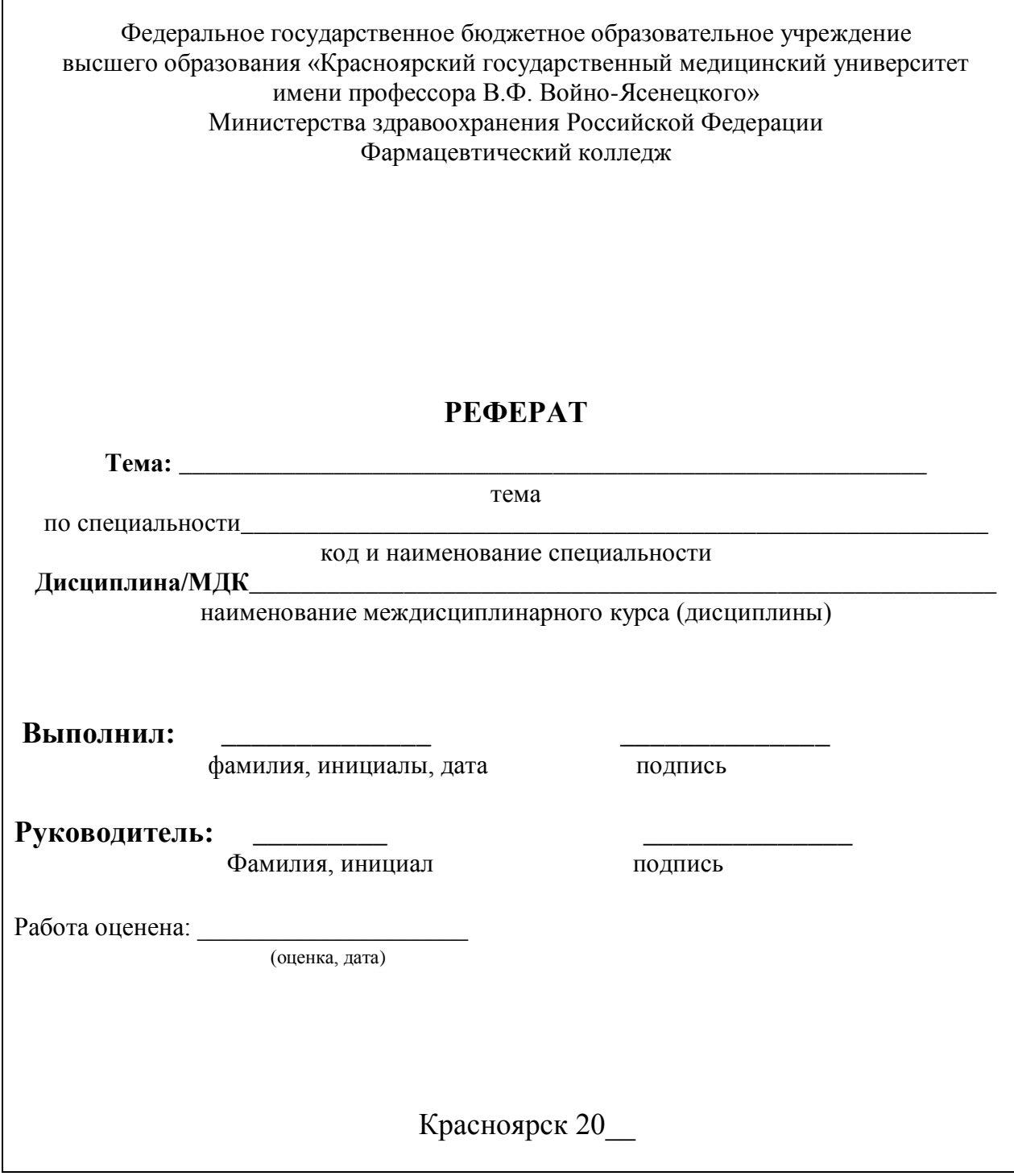

# **ПРИЛОЖЕНИЕ Б**

# <span id="page-45-0"></span>**Образец формы титульного листа курсовой работы**

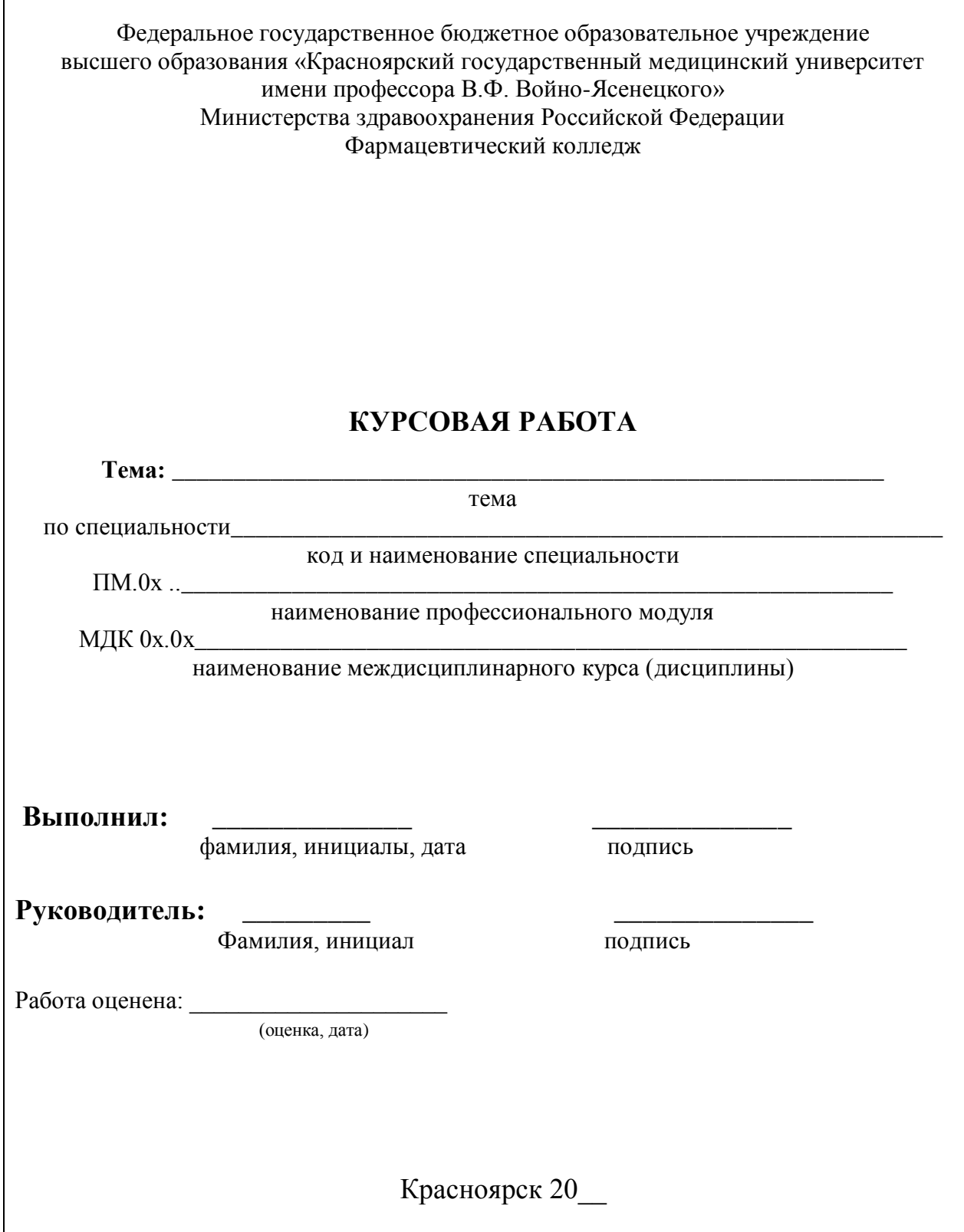

# ПРИЛОЖЕНИЕ В

# <span id="page-46-0"></span>Образец оформления содержания

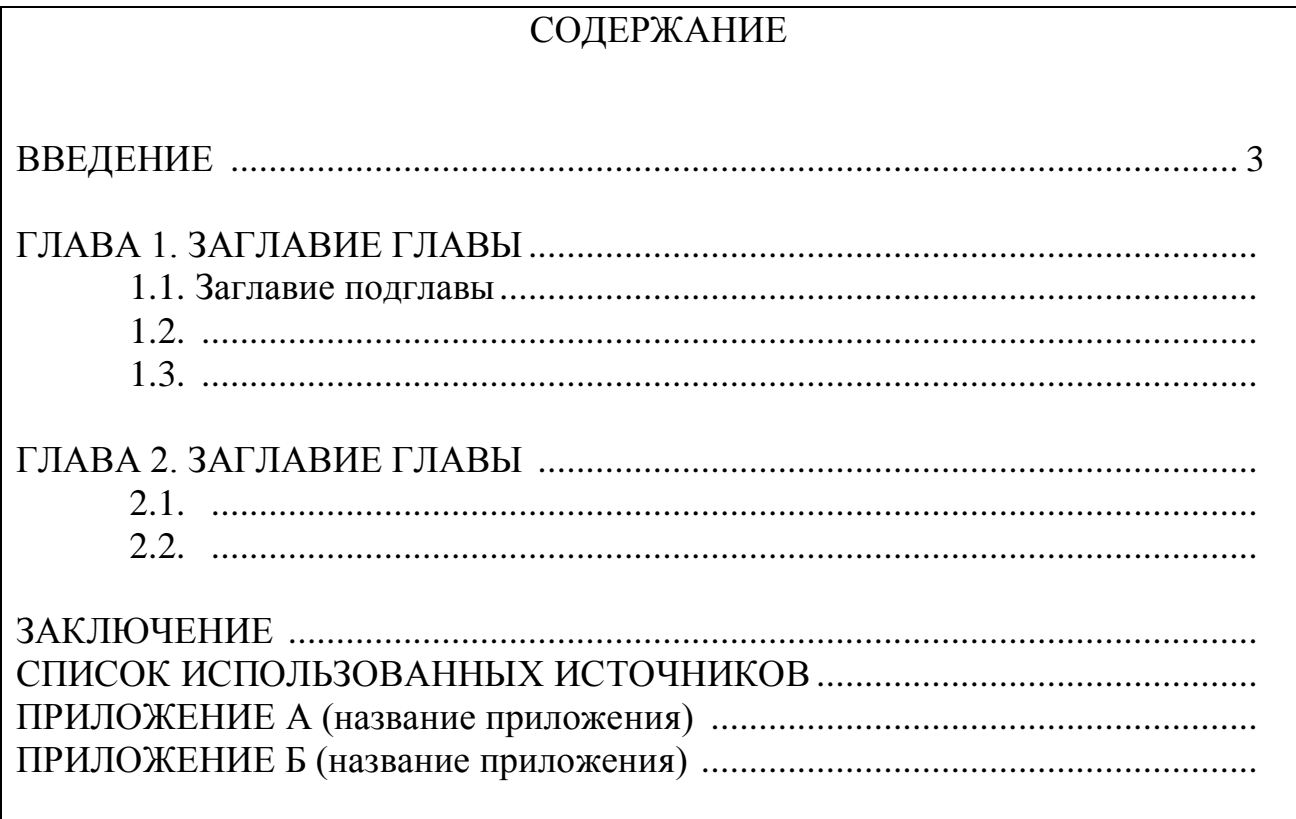

# **ПРИЛОЖЕНИЕ Г**

<span id="page-47-0"></span>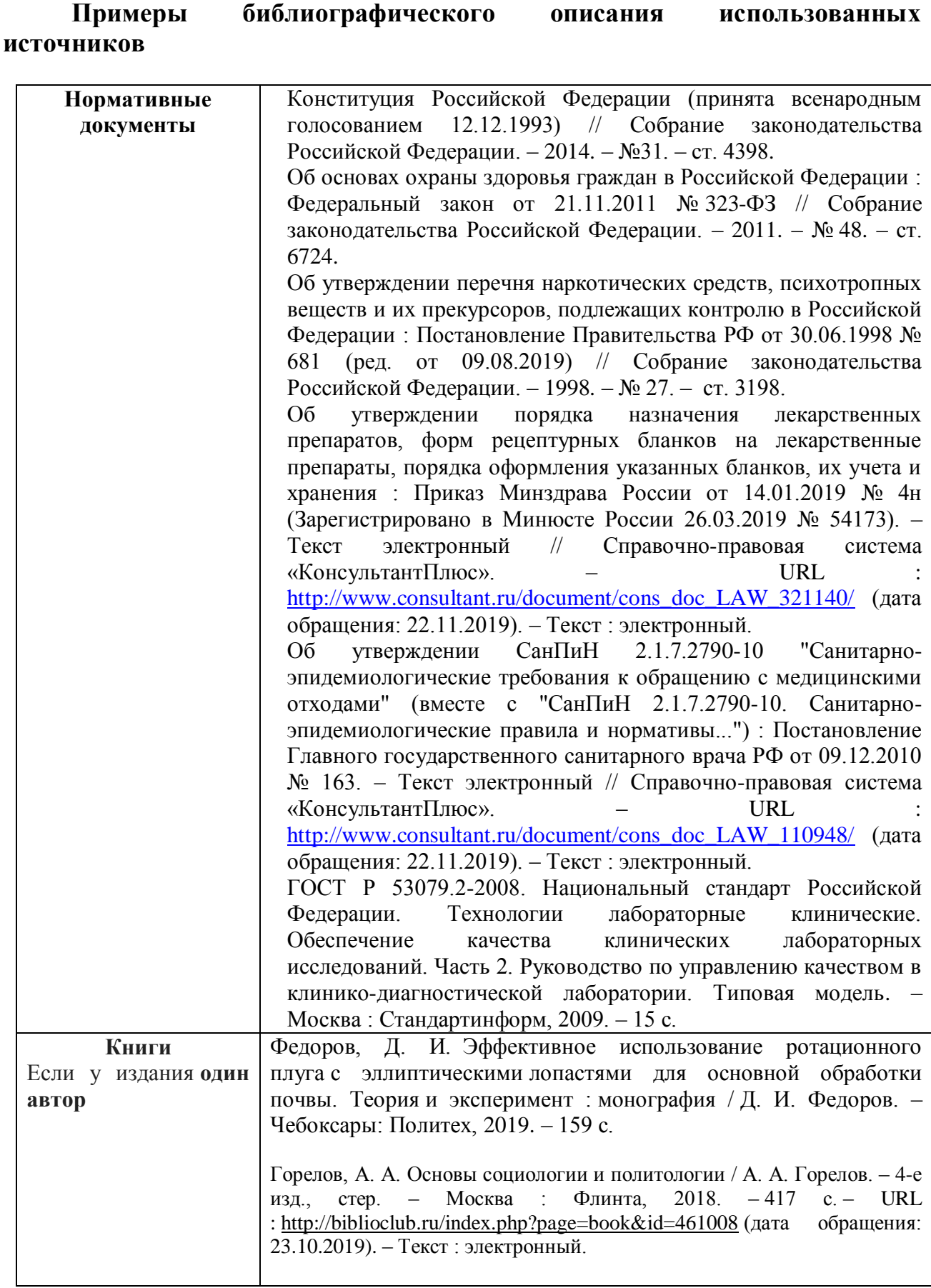

![](_page_48_Picture_311.jpeg)